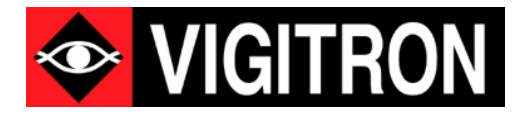

# NeTester™ Operational Manual NeTester ™ FreeRun Operation Manual

Network Health Installation, Commissioning Troubleshooting Software Release V1.00

© 2021 Vigitron, Inc. All rights reserved. All brand and product names are trademarks or registered trademarks of their respective companies.

# Section 1: About This Manual

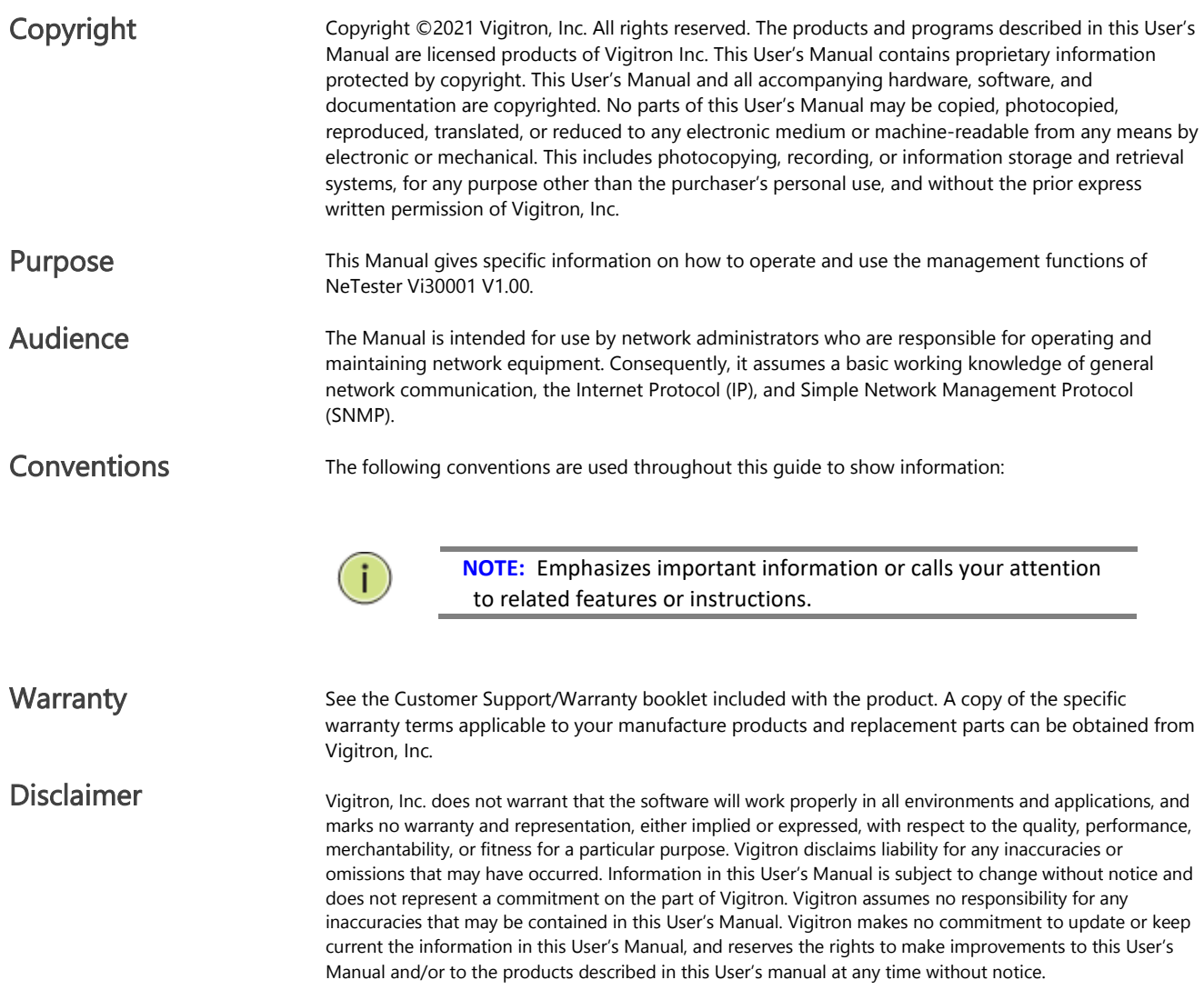

# Software Acceptance Terms and Conditions Release of Liability

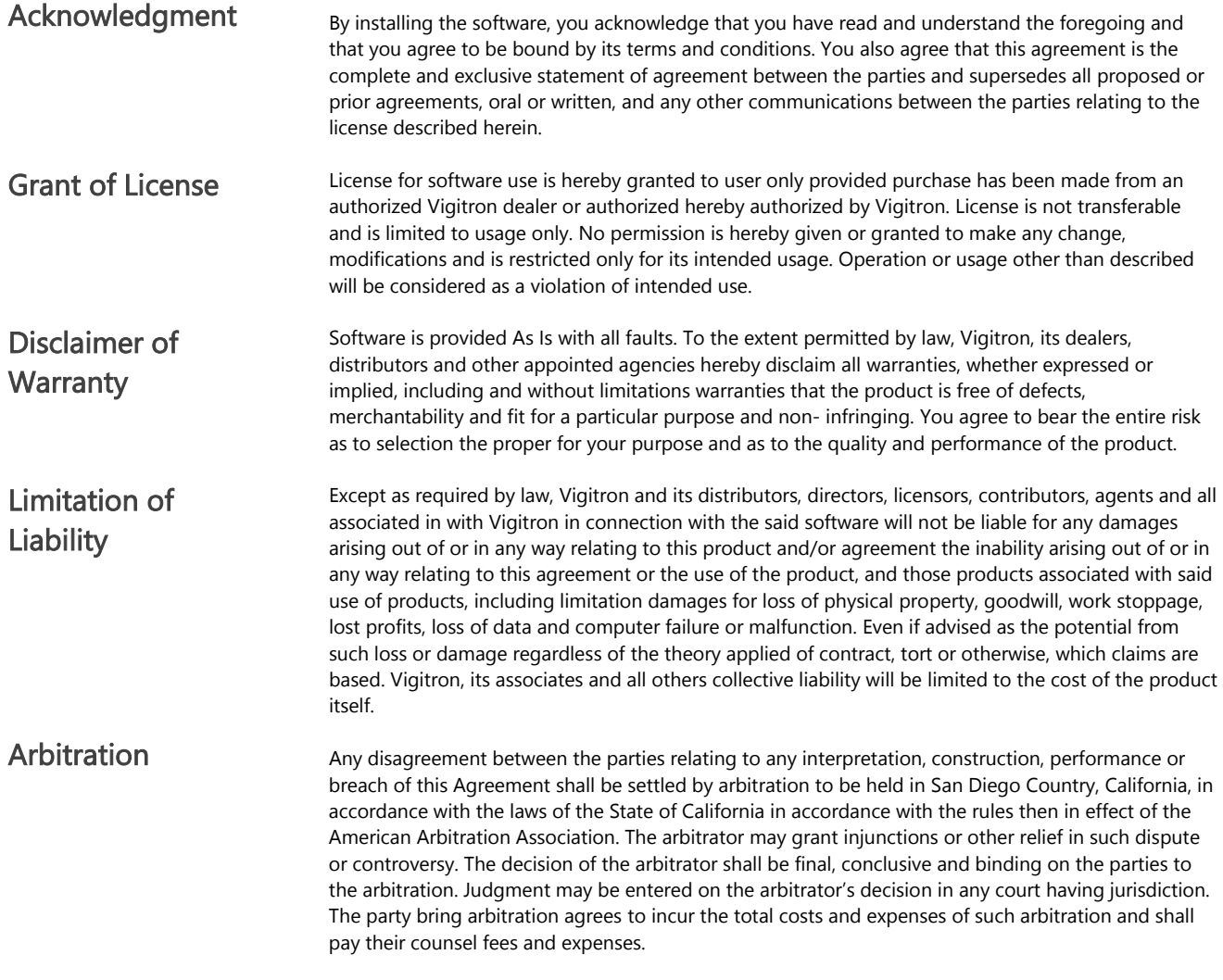

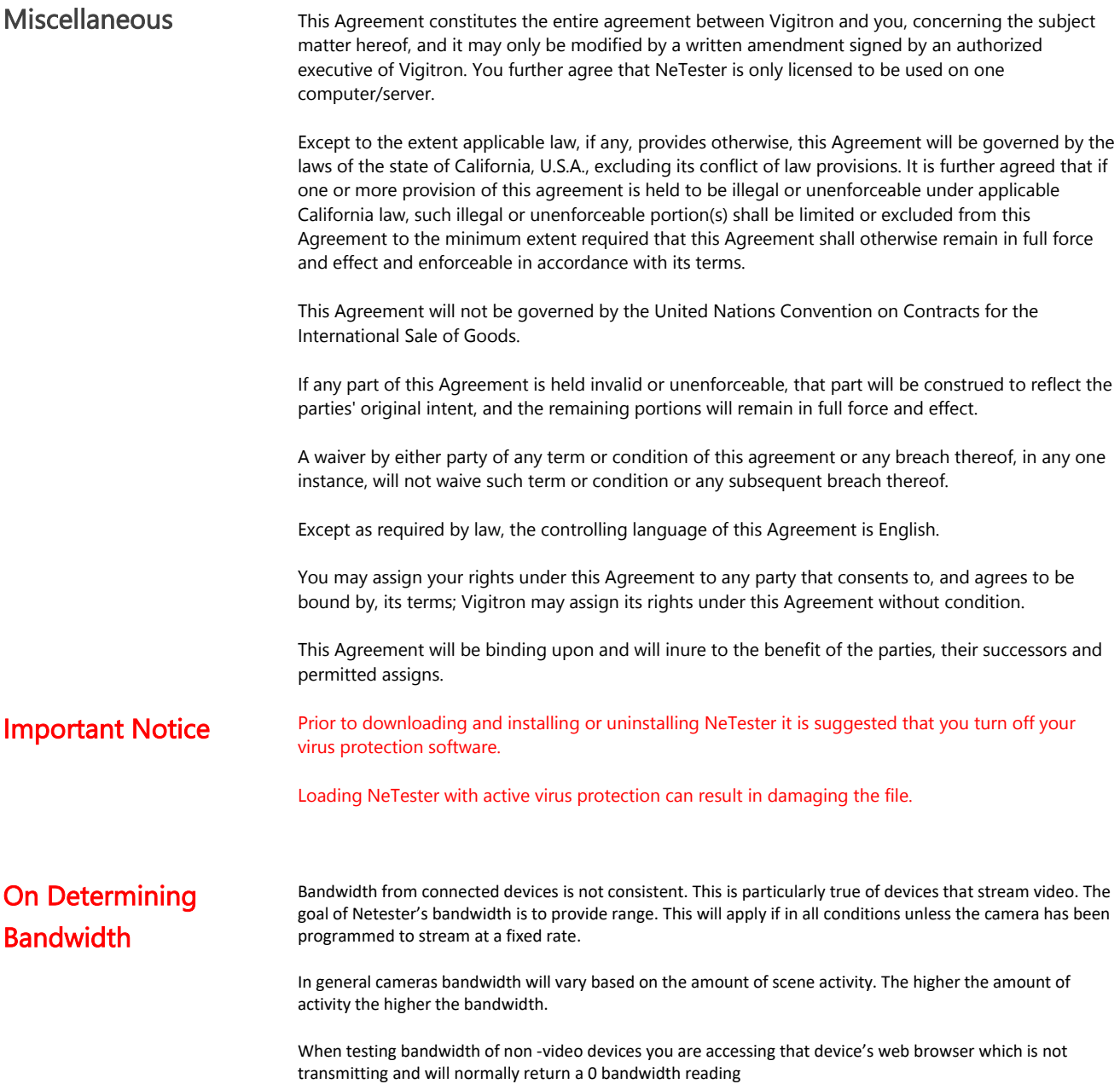

# Section 2: Introduction

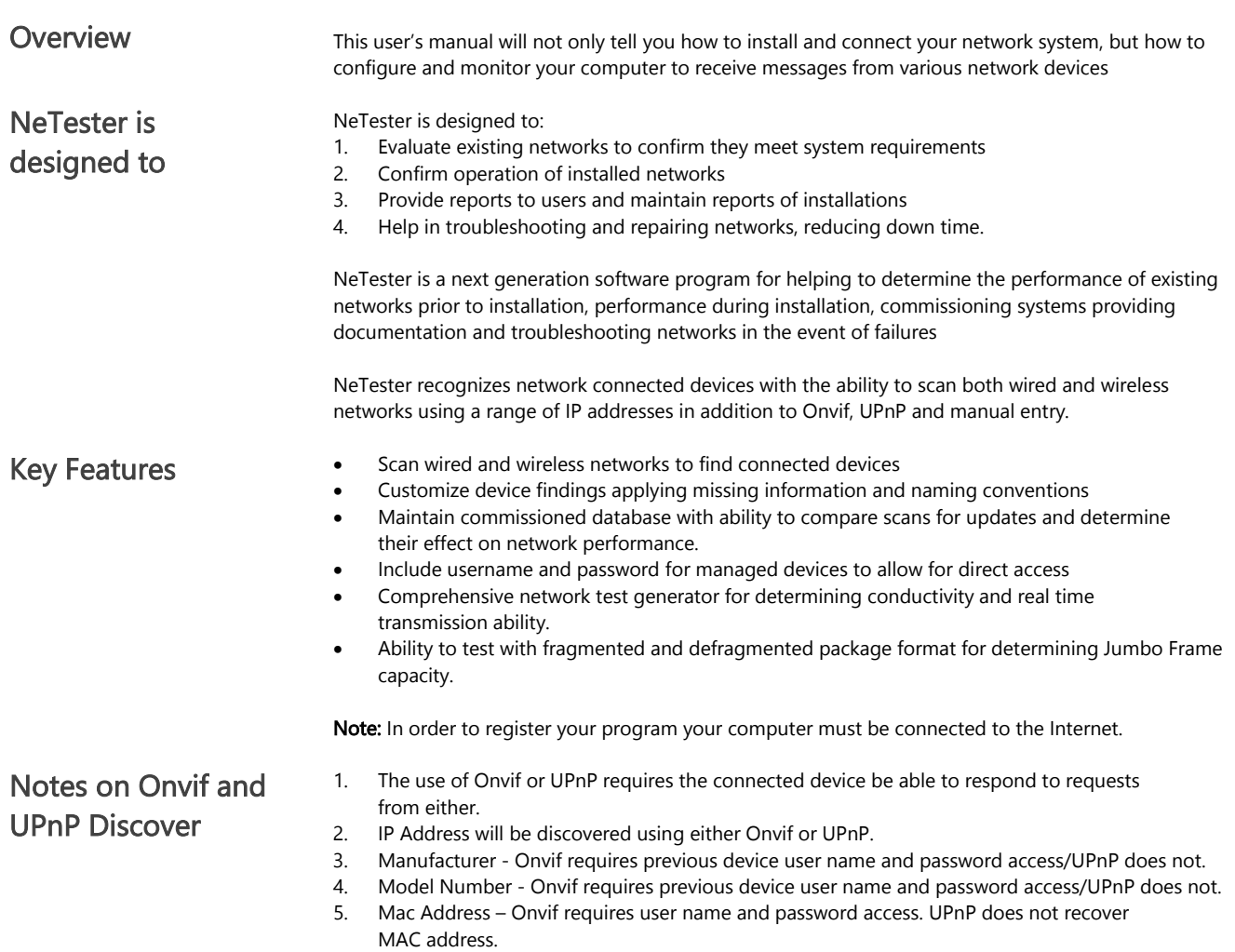

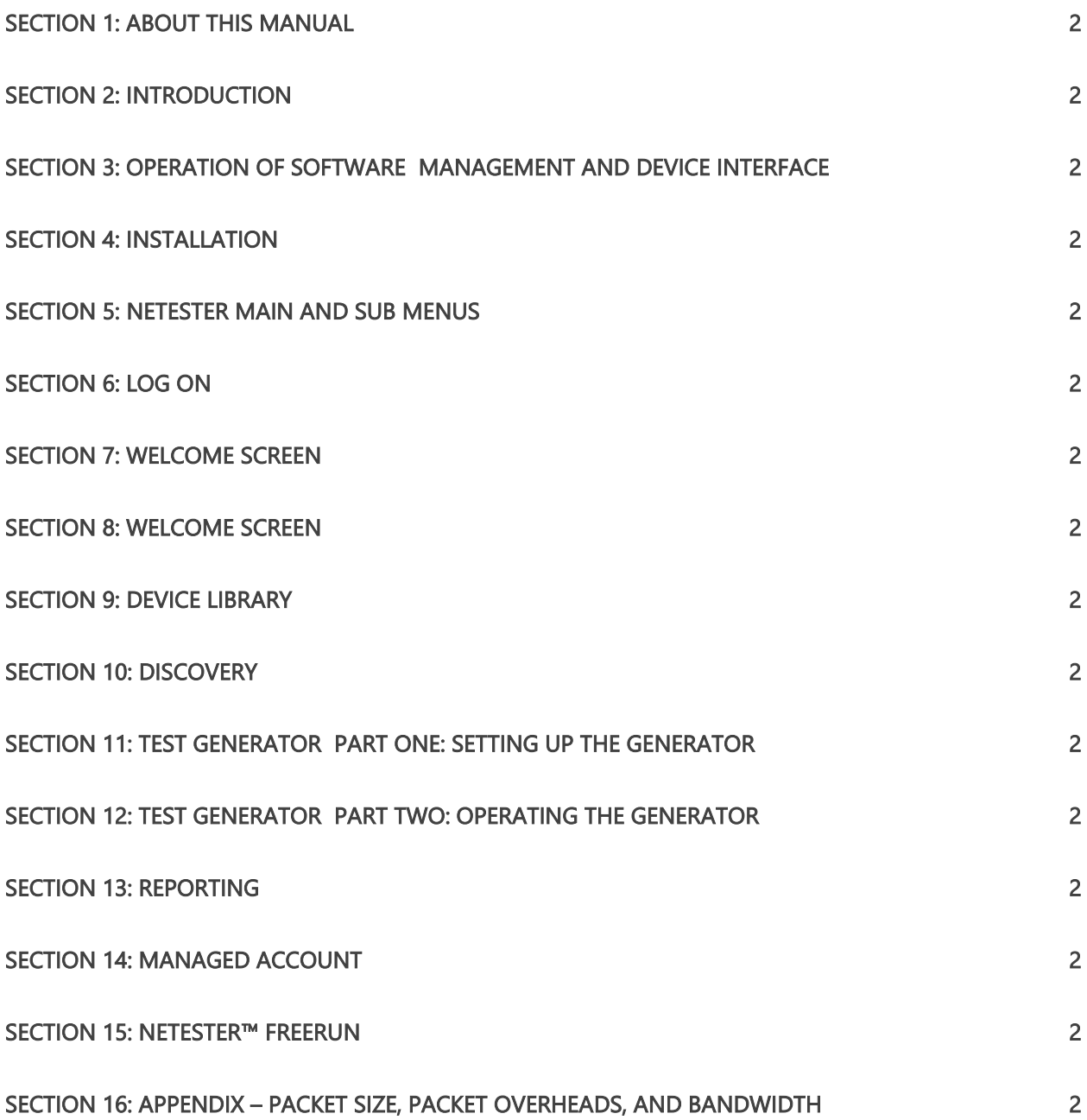

# Section 3: Operation of Software Management and Device Interface

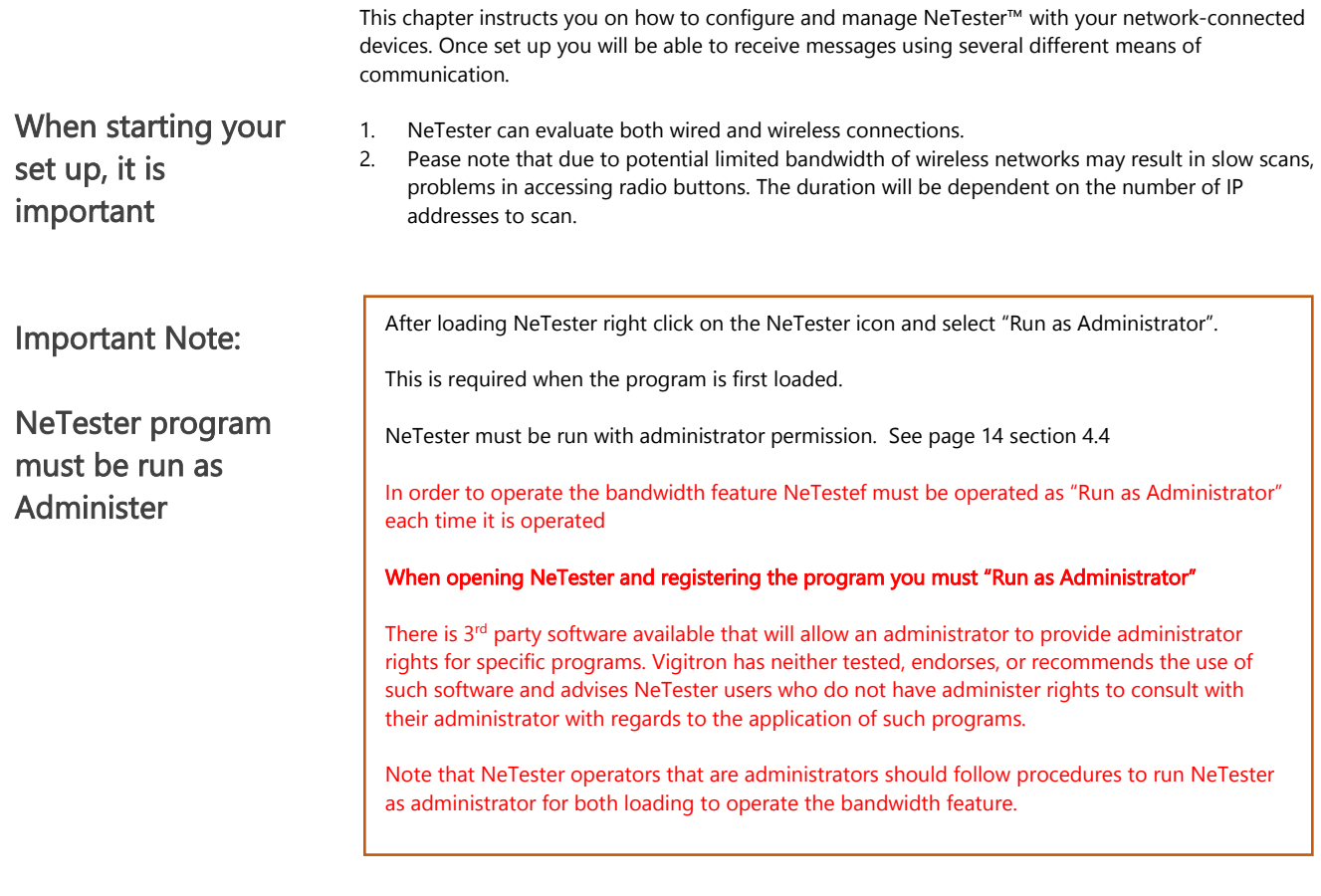

#### Viewing Camera Streams

In order to view camera streams other than MJPEG and use the bandwidth function may require the application of decoder application from the manufacturer without applying this application the viewing and bandwidth functions will not work

## Section 4: Installation

#### 4.0 Installation Steps

- 1. Download the and extract the file.<br>2. Copy file onto your desktop.
- Copy file onto your desktop.

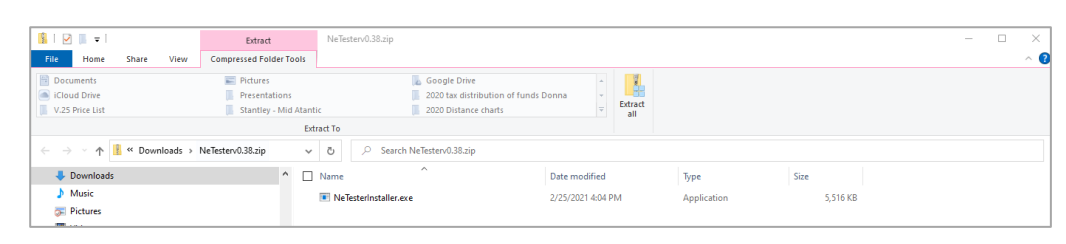

3. Extract the file.

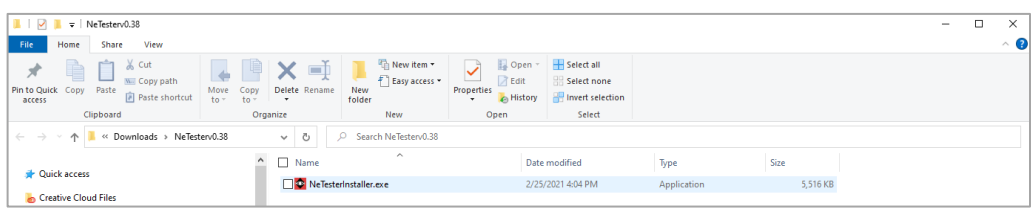

4. Select the folder to place the program.

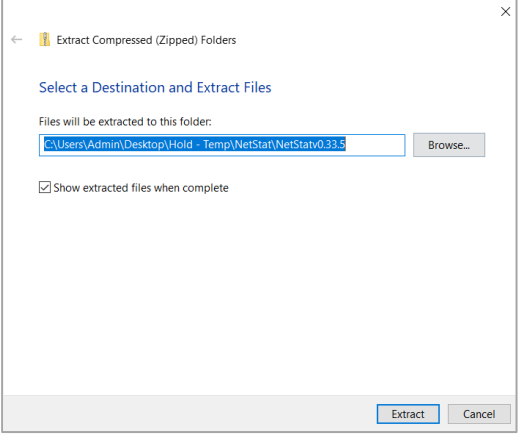

5. The file.exe will appear along with NeTester Icon Appearing.

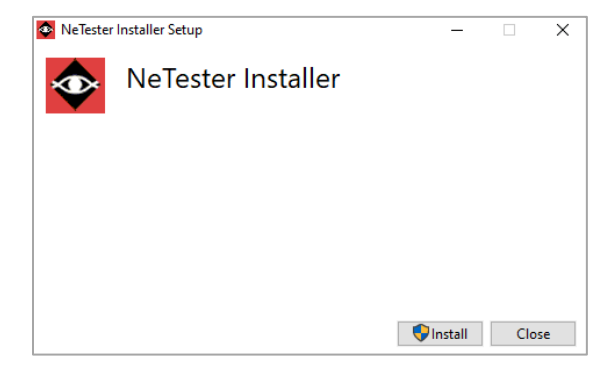

#### 6. Select the NeTester install button

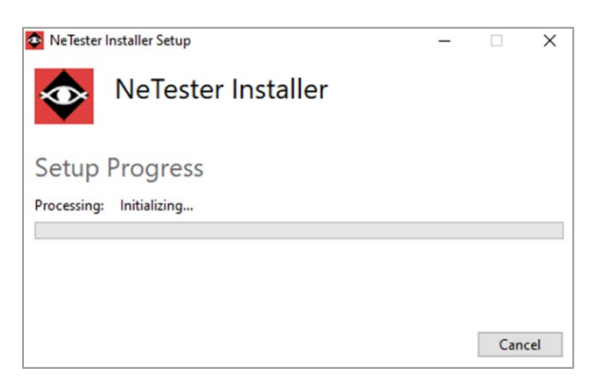

7. The Setup process will start.

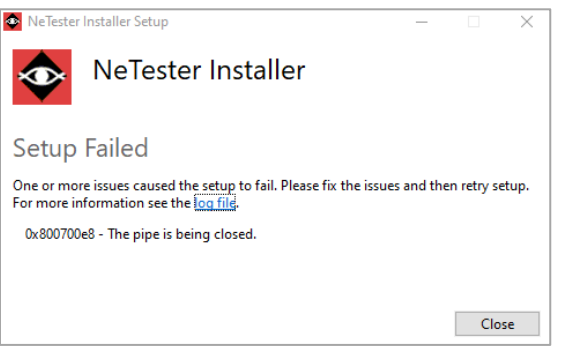

8. If your computer is protected, you may see a Setup Failed indicated the Virus Protection as blocked the setup.

### 4.1 Removing or giving permission to Virus Blocks

When installing using Windows™ the operator will have to give permission for the NeTester to be installed

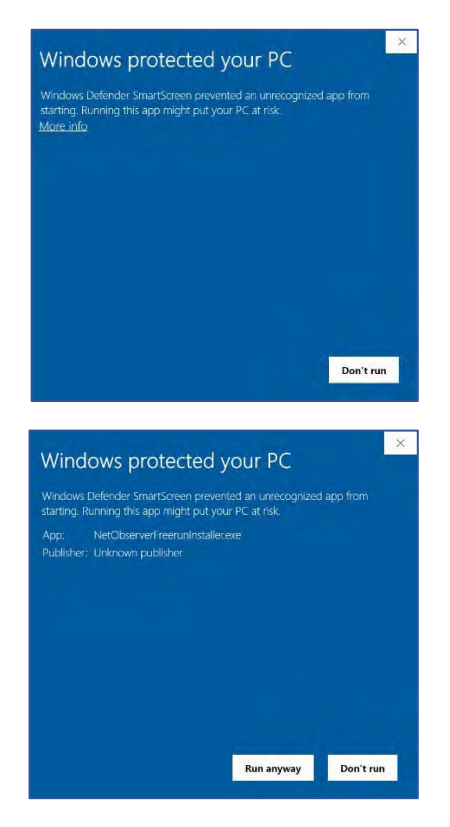

1. Select the "Run anyway" function.

Important Note: Depending on your anti- virus software it may also block NeTester from loading. If this is the case follow instructions for your software and grant permission to load.

### 4.2 If Your Computer Has Virus Protection Software

Many computers use virus protection software in addition Windows™ Defender. All of these operate differently and may or may not allow NeTester to be installed. If this is the case refer to your virus protection software and give it permission. In other cases, you may have to temporarily disable your virus protection software, load NeTester and re-enable it. If these problems exist, please refer to the operation of your virus protection software.

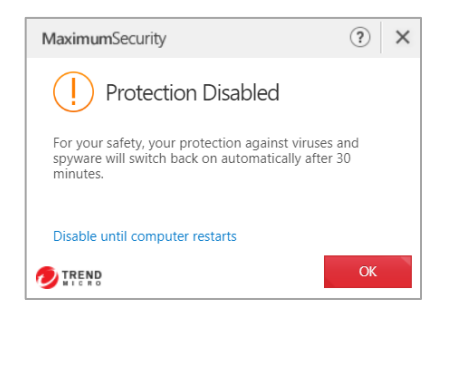

#### G **ENGIN**  $0<sup>1</sup>$

### 4.3 Accepting Terms and **Conditions**

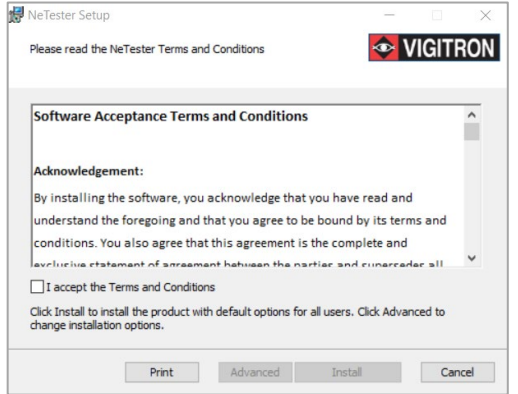

Accept Software Terms and Conditions

- Review software terms and conditions.
- You can elect to print out a copy if you wish.
- Click advance if you want to change to the locations of the installation and database directory.
- You must click "I accept the Terms and Conditions" in order to continue
- Click the install button

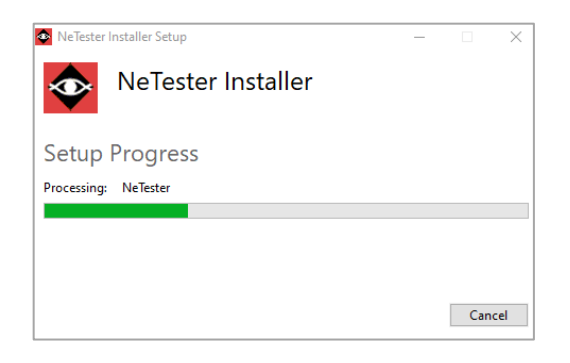

The System will indicate the Setup Wizard is complete

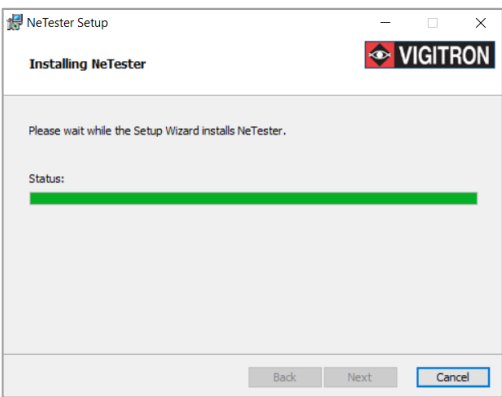

A green bar will indicate the software is loading and the when the installation is complete Click Finish and the system will indicate when the Installation has been completed

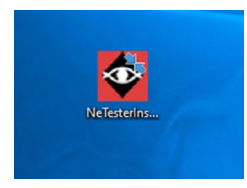

The NeTester icon will then appear on the desktop. Selecting it will start the registration process

### 4.4 Running NeTester as Administrator

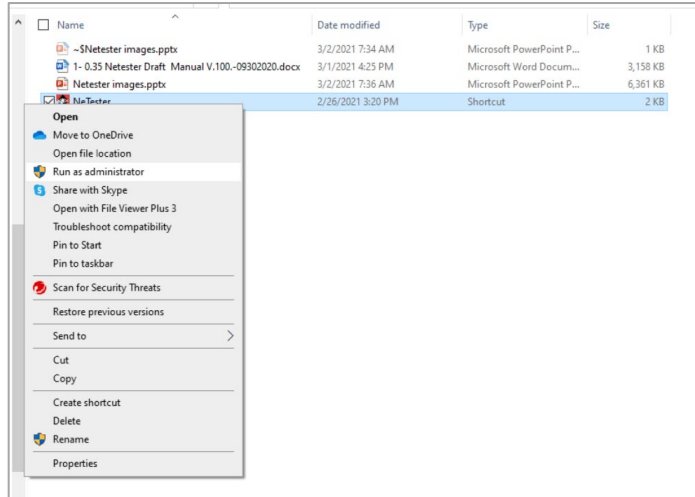

Right click on the NeTester icon Select "Run as Administrator"

Prior to running NeTester for the first time, you must Run as Administrator.

One this is accomplished you will be able to run NeTester with the exception of direct access for bandwidth and taking still.

If you can perform the |Run As The Administrator " function as the operator you can use alternative methods to conduct Bandwidth and Still image functions.

Note 1: In order to operator NeTester some functions require that operator run as an administrator

Note 2: Operating NeTester as the Administrator may require that it be set up by your system administrator

#### Note 3: Running NeTester with administrator privileges

A shortcut to NeTester will be added to the host computer desktop after installation. Some NeTester features require it to run in Administrative mode. Please follow the steps below to give NeTester administration privileges.

- 1. Right click on the NeTester desktop icon and select "Properties".
- 2. Under the "Shortcut" tab, select "Advanced".
- 3. Check the box labeled "Run as administrator" and then click "OK".
- 4. Click "Apply". If a popup appears, click "Continue", and then "OK' to exit from the Properties window.

Now every time NeTester is opened it will automatically operate in Administrative mode. If you do not have permission to run a program as the administrator please check with your administrator.

Note you may have to discuss with your network administrator to have NeTester assigned to your computer as administrator

#### 4.5 Registration Form

The Registration form will appear

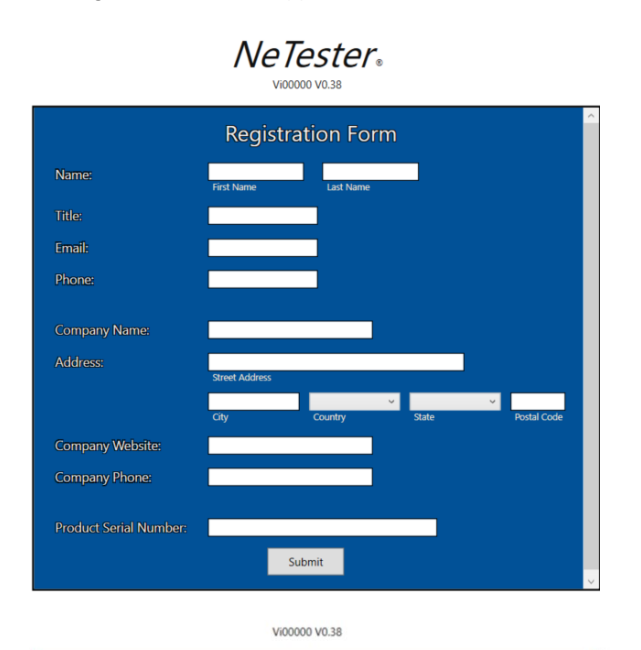

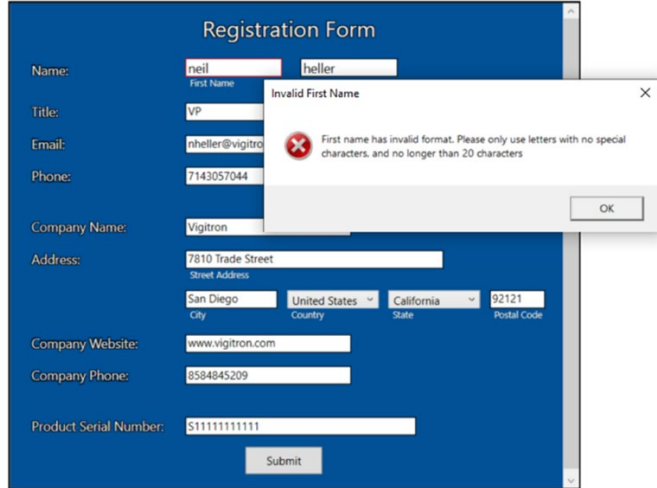

Fill out the form carefully as any spaces or extra characters can result in having to re-enter information. The system will indicate which fields need updating

Select the country using the drop-down menu- once the country is selected the City drop down box will show the cities in that country.

If the United States is selected the city drop down will reflect cities in the United State

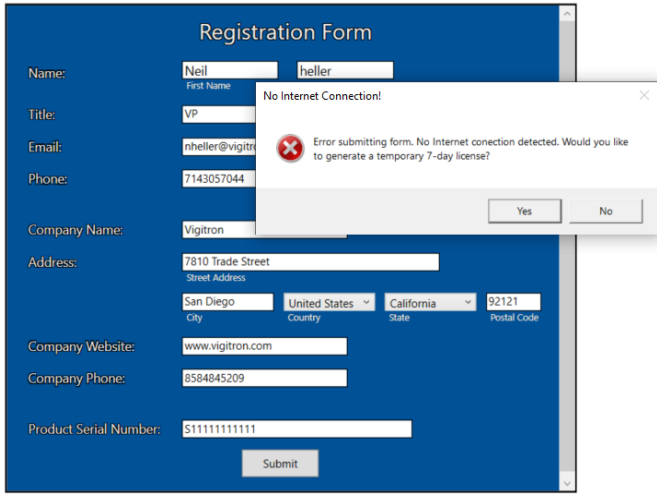

#### Before you get started:

Note 1: Your computer must be connected to the Internet in order to send the registration form. You cannot complete the installation without successfully transmitting the registration form. If you cannot connect when installing you will be able to operate NeTester for 7 calendar days.

Note 2: To communicate with devices contained on your network, they must be properly connected to the same network as the computer operating NeTester

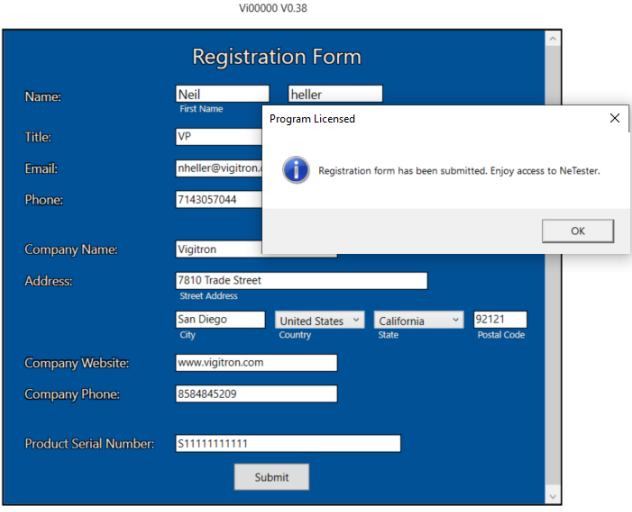

If you have successfully filled out the form and submitted it the above pop up will appear. Note: You must be connected to a network with ability to access the Internet

If you do not have an outside network connection at the time you register NeTester you will be able to operate the software for a period of 7 days. A popup will appear indicating you have not successfully registered. If after 7 days you have not registered NeTester will stop working

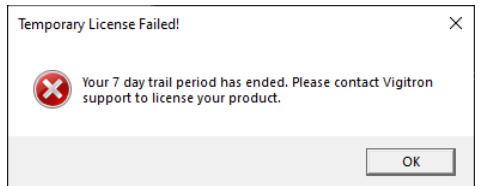

## Section 5: NeTester Main and Sub Menus

5.0 NeTester provides several main and submenus. Selecting the main menu will show the related submenus.

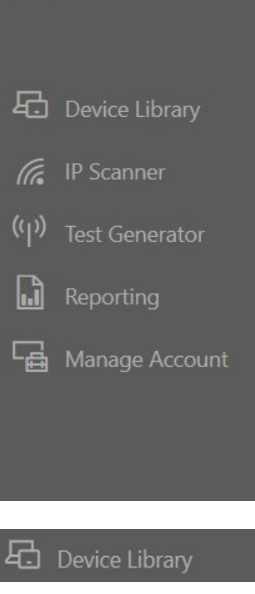

The Device Library allows for manually adding devices using the device's IP address. A device name, type, model number serial number, wattage and voltage can be added. In addition, an external database can be added.

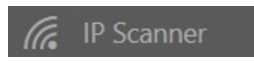

This function allows you to set a range of IP address. The NeTester will scan that range and record all devices on the network found within that range. Once complete the devices found can be sent to the library. If changes are made after the scan a new scan can be conducted and NeTester will show devices missing or added from the first scan

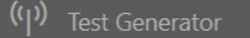

The test generator allows packet size and transmission time adjustment for determining network performance. It displays network transmission limits and allows for direct viewing of video devices and set up screens

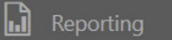

Collected information can be exported into .PDF, .TXT, and .CSV. The latter can be used to create excel files. Collected photos can be viewed and included in the report only in the .PDF format.

#### **B** Manage Account

This area can be used to change the username and password for accessing NeTester

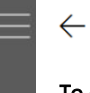

石

 $\Box$ 

ᇃ

#### To change menu selections:

With the side bar in the expanded mode- just point and click on the selected function With the side bar in the collapsed mode- just point and click on the selected function

#### 5.1 Changing Menus Selections

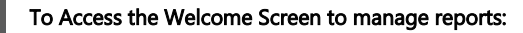

Click on the Arrow when it appears next to the side bar Click on the Arrow when it appears to return to the Welcome (First) Screen

# Section 6: Log On

### 6.0 Changing Menus Selections

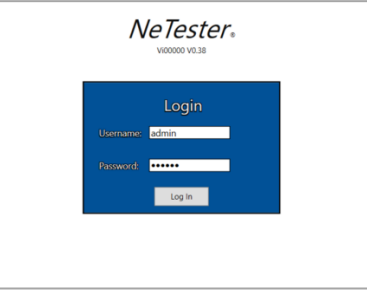

Enter the user's name and password. Followed by point and click on the Log button The Default User name is admin The Default Password is system

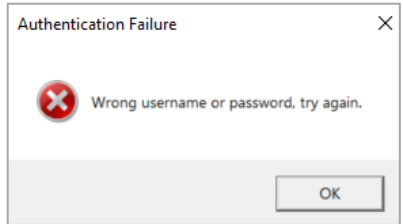

If an invalid entry is made the above popup will appear

#### Important Note:

The user and password must be no less than 6 characters and no more than 20 characters. Note characters are case sensitive.

Both the Username and Password must be correct. If either one is incorrect both have to be re-entered.

# Section 7: Welcome Screen

#### 7.0 Welcome Screen

After a successful sign in the Welcome screen providing access to the Saved Reports will appear

The upper tab controls the compression and expansion of the menu and the return to the Welcome screen

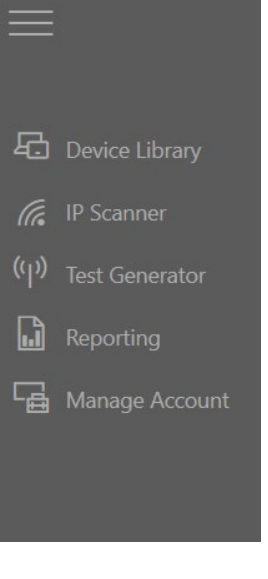

To move between menus, click on the menu you to access

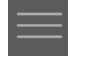

 $\leftarrow$ 

Use the arrow when it appears to return to the first screen or will operate as a Back button

### Section 8: Welcome Screen

8.0 Report Section (This section can be used to create a new report or load a previous report)

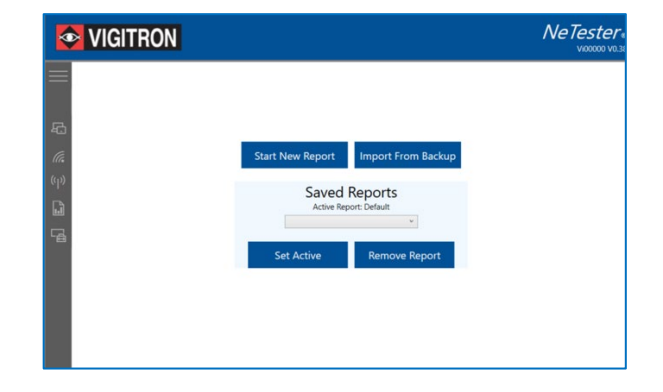

#### 8.1 Creating a new report

The first screen to appear will be Welcome screen allow you to create a new report or recall an existing report.

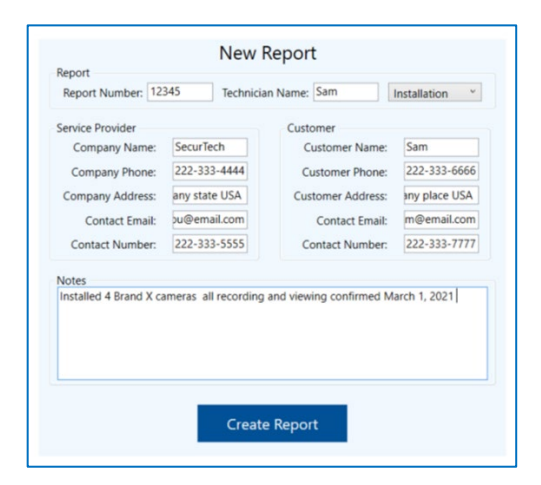

Fill out the information and select "Create Report"

8.2 Exporting and Saving Reports – Refer to Section 13 Reports

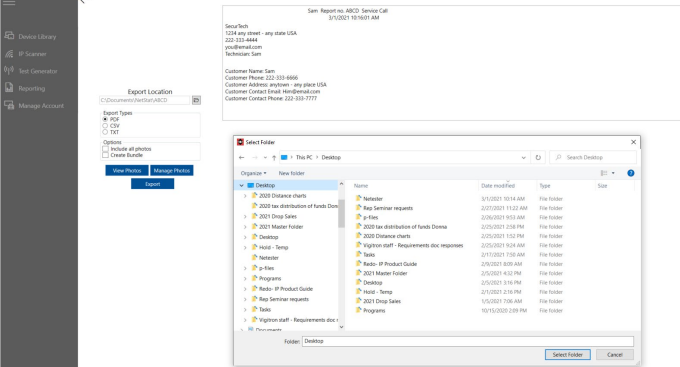

To save reports you move to the Reporting screen and export. You can create as many individual reports as you want – Refer to Section 12 – Reports

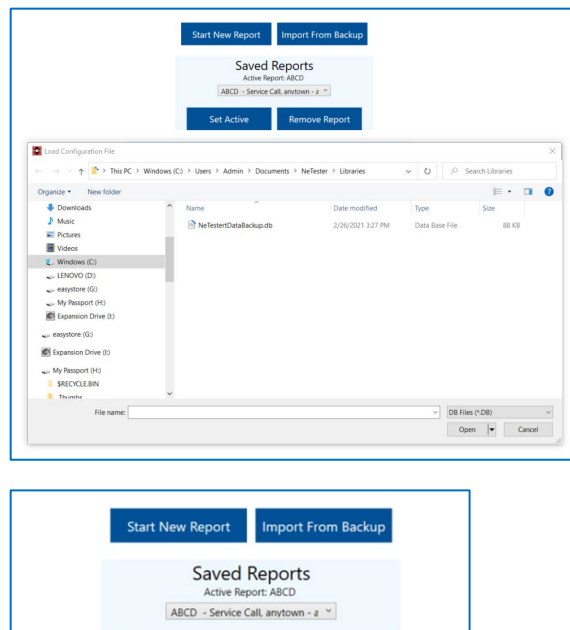

8.3 First screen-Click the import from Back up Button whenever a new version of NeTester is installed. This function is used to retain access to reports that were created from a previous NeTester version or just a fresh install.

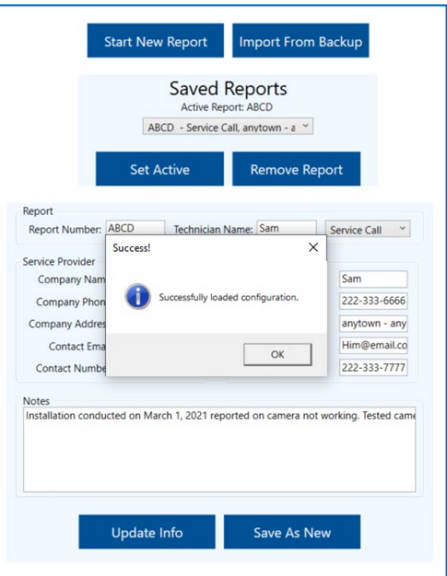

Once the report is imported the above pop-up will appear. The information can be updated

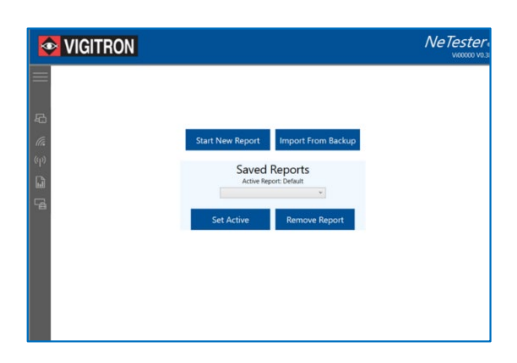

Use the Set active button to make the select report the active report. Once selected as "Active" all entries the followed will be made to the selected report.

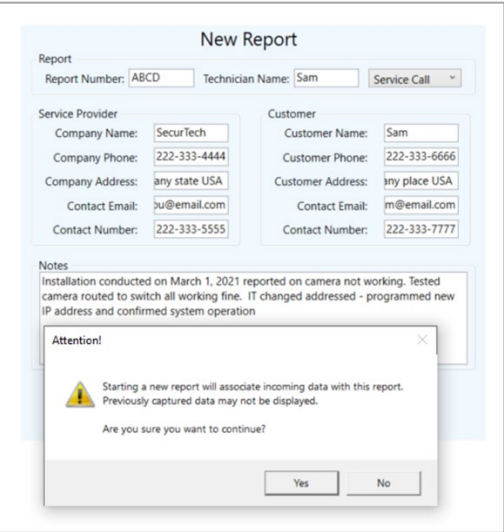

If you attempt to start a new report using the same report name, the pop up will indicate it is already in use

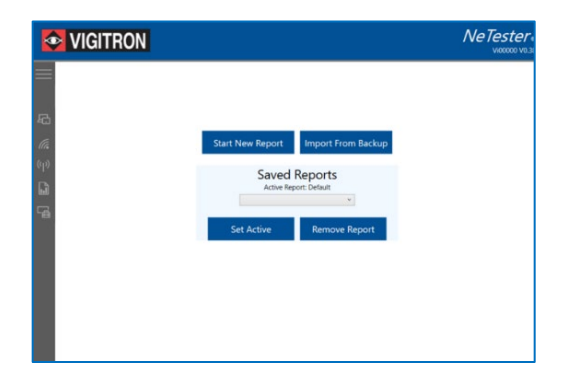

### 8.4 Recalling Reports

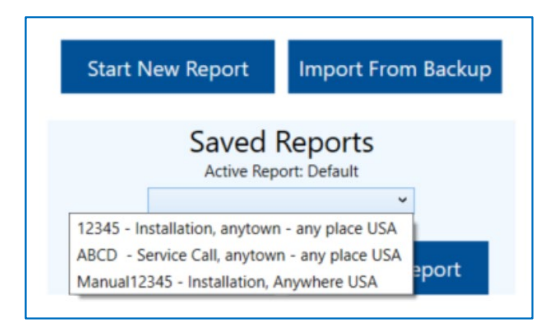

Use the drop-down menu to recall saved Reports

### 8.5 Updated Reporting.

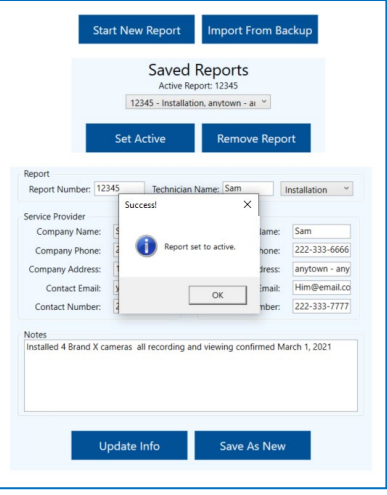

Select the report you want to be followed by clicking the "Set Active" button

The Selected report will be the active report Setting a report as Active will reload the report device library data

Report and information can be modified from that point When exporting a report two or more times, a number will be appended to the file name specifying the number of the copy.

To update an existing report, enter the new information and click Update Infor followed up same Save As New.

Please note this will displace any previous entered information.

If you are conducting an update or service call from a previous installation which is already in the data base it is suggested that you change the report number. I "Transfer all devices?" will appear. Select Yes and the information contained in the previous report will be retained in creatine a new report

Example:<br>Installation file: Installation file: Shoe Warehouse<br>Service File Shoe Warehouse Shoe Warehouse-1

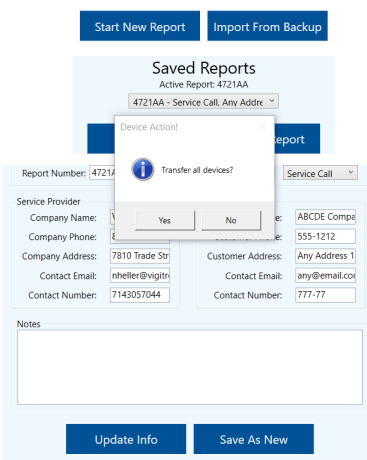

# Section 9: Device Library

### 9.0 Device Library

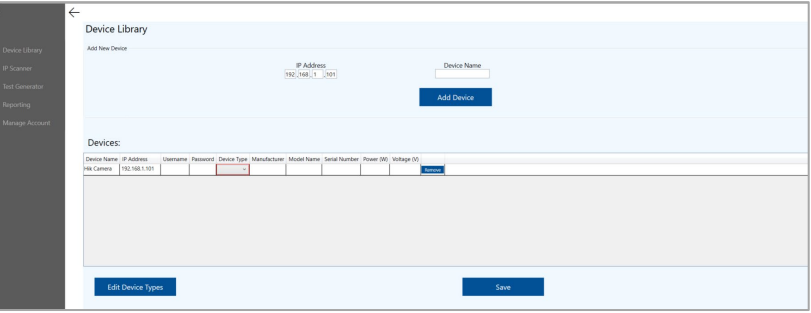

The device library allows you to manually enter information on the devices you want to test Start by entering the connected devices IP address followed by the device name Select "Add Device"

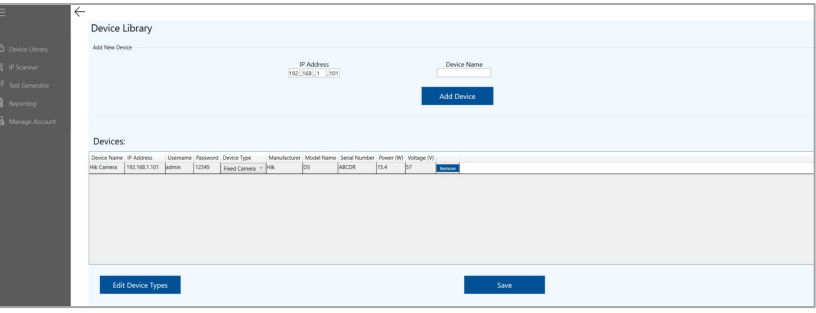

The rest of the connected devices information can be entered Use the "Save" to save the entered information

Use the Edit Device Types button for adding to, or deleting from the existing types list

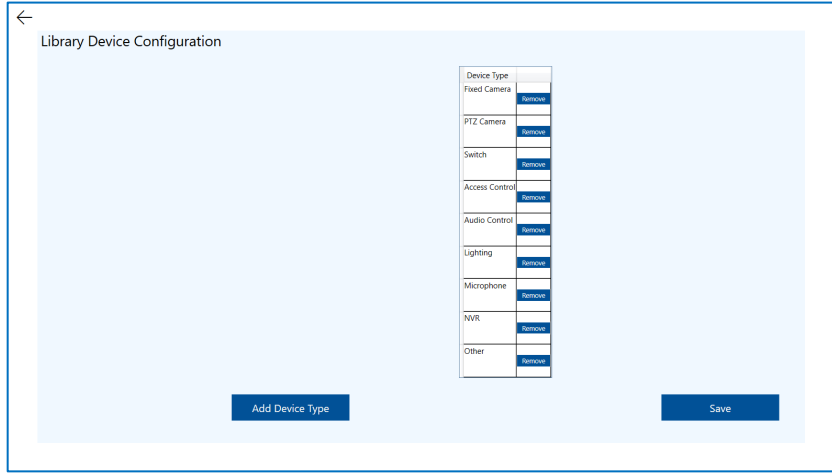

Selecting Edit brings up the Library Device Configuration screen You can add a Device type by selecting the "Add Device Type"

It is suggested that prior to adding devices to the library that are not included in the library you first add them using the Library Device Configuration and then to the Library

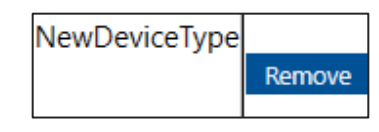

Any name can be edited by moving the cursor over the Device type name, deleting the name, and typing in a new one. The name can be special to a manufacturer, model number, location, or any name you select

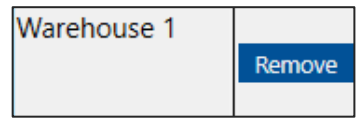

Clicking the "remove" button to the right of the devices will delete the device from the library Once a device is listed you can remove it by highlighting the device and clicking the "Remove" button Select the "Save button" to save your changes

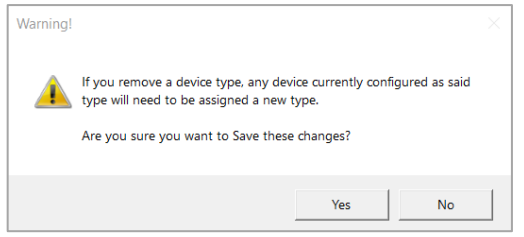

A popup will ask to confirm your changes

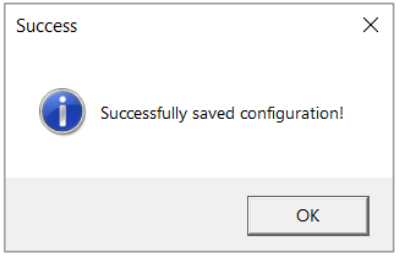

A pop up will confirm the successful completion of the save

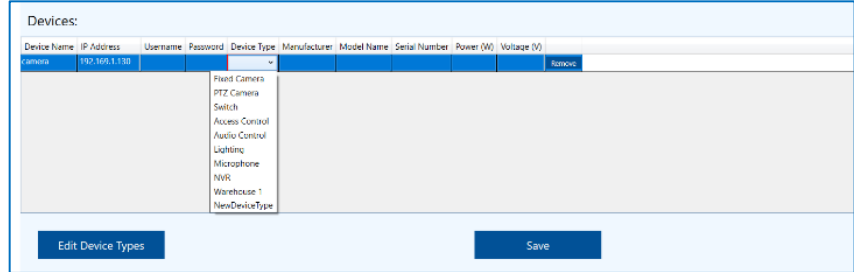

The new entry will appear as part of the device library selections

# Section 10: Discovery

10.0 Discovery connected devices

 10.1 Discovery using IP Scanning

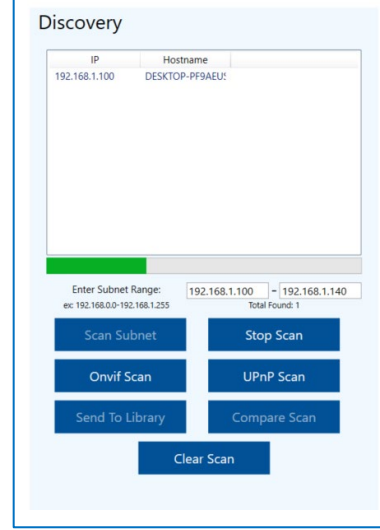

The Discovery feature will automatically scan and register connected devices. Scanning can be accomplished using three different methods

#### Enter a subnet range:

A. The IP address should remain in the same subnet as the following examples: 192.168.1.1 – 192.168.1.254 255.255.255.0 192.168.0.1 – 192.168.1.254 255.255.254.0

Note: Be aware the greater the range the longer the amount of time it takes to complete the scan.

Select Onvif – NeTester will scan all connected devices capable of Onvif communication. Select UPnP – NeTester will scan all connected devices capable of UPnP communication. The progress bar provides an indication of how much of the process remains prior to completion

10.2 Discovery using Onvif and UPnP

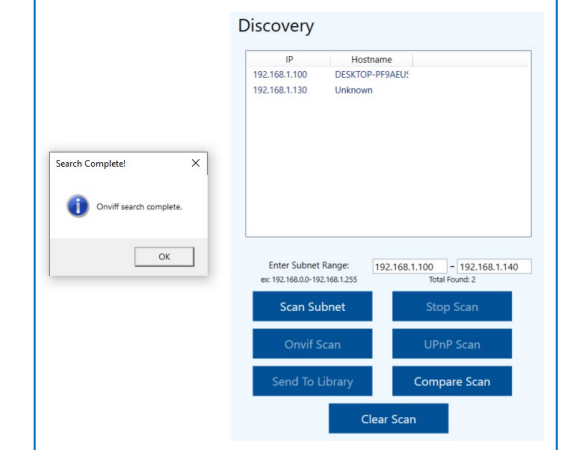

#### 10.3 Comparing Scans

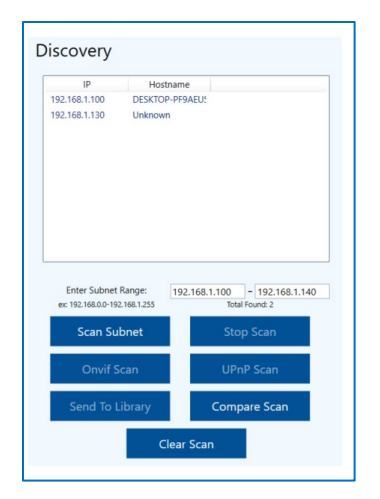

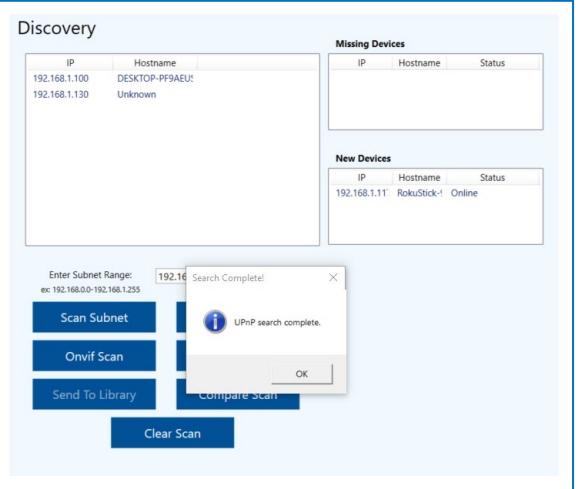

#### 10.4 Scanning different IP Classes

IP address can be found in any of three bit classes

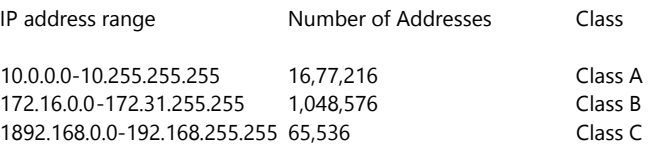

Each class must be scan individual. Once scanned, additional IP addresses can be added by conducting a new scan and choose "not to clear" the previous scan results in the popup.

Once a search has completed a pop up will be displayed

### 10.5 Comparing a new scan to a previous scan.

ſ

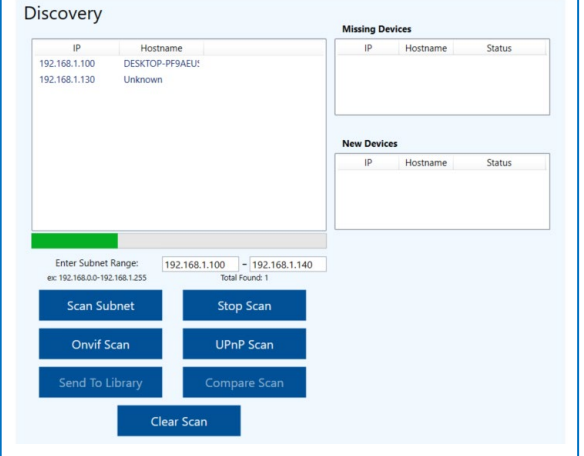

Use the "Compare Scan" to see if new devices were added from the primary scan or previous units are no longer found.

Note: Due to Network traffic, some devices may not always appear in the list. Running a Compare scan can also be used to help verify the scan results are accurate.

### 10.6 Adding a Device to the library

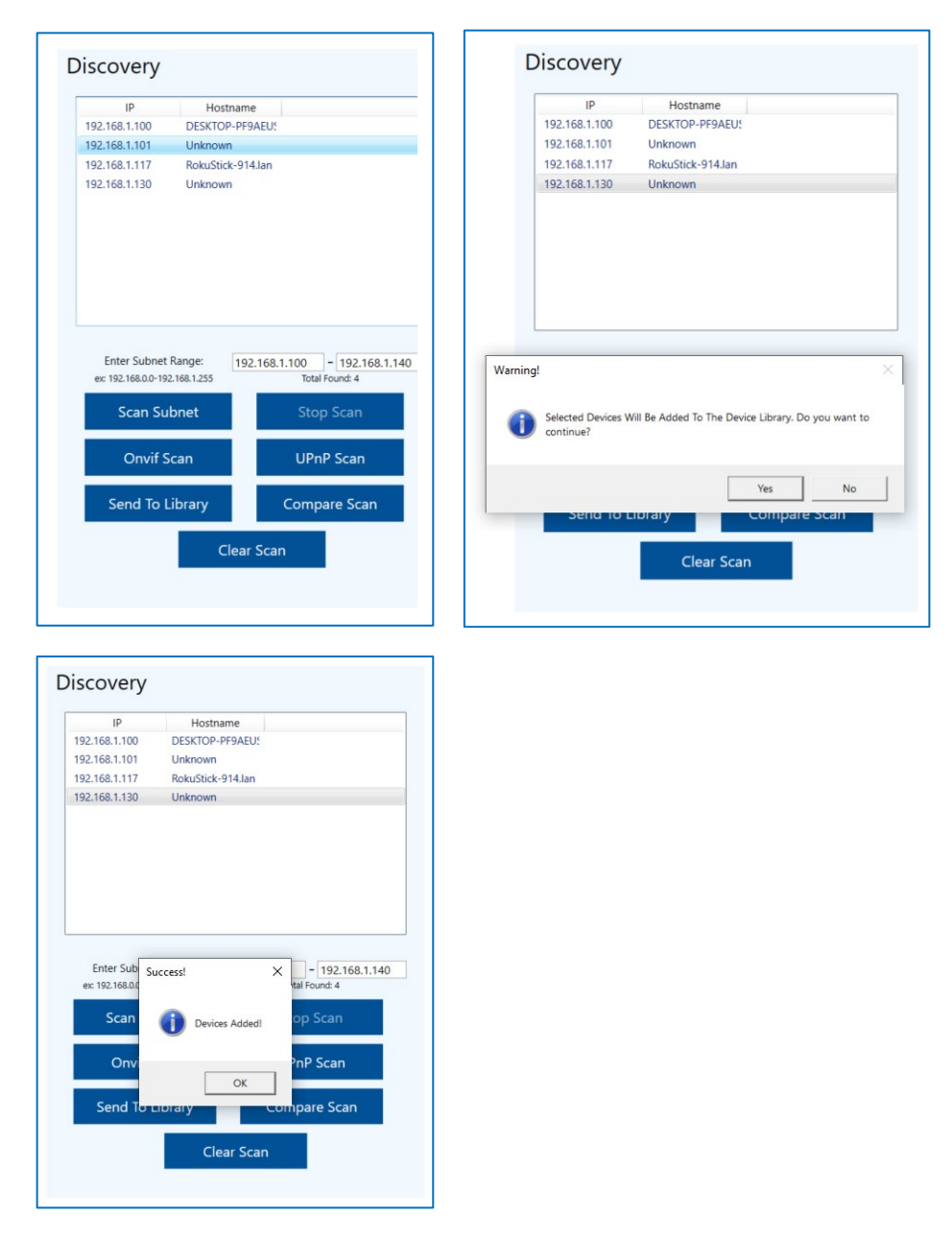

To add a discovered device to the library, highlight the device and select "Send to Library" A pop up will appear asking you to confirm your selection

After confirmation a pop up will verify the device has been added.

### Section 11: Test Generator Part one: Setting up the Generator

#### 11.0 Setting Up the Test Generator

#### 11.1 Devices to be Tested

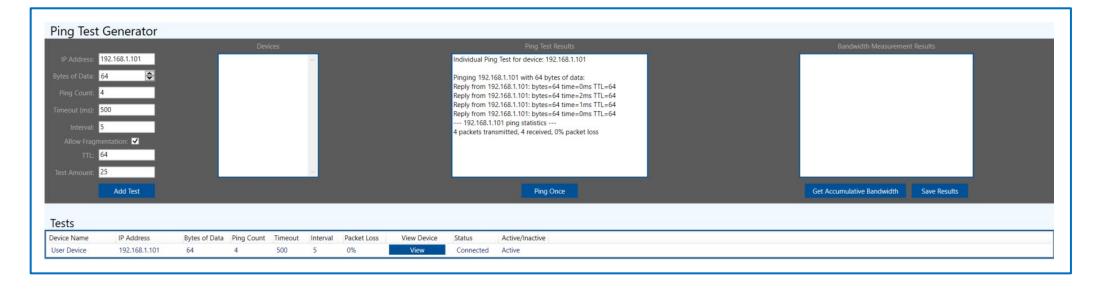

Devices that were entered into the library will appear in the box labeled "Devices" If the device was not included in the library, you can directly enter the IP address

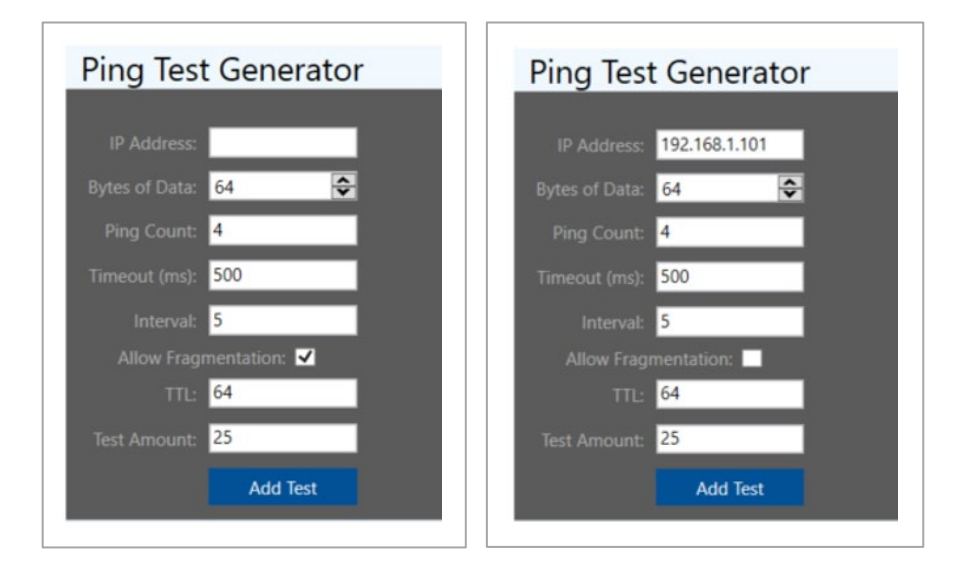

IP Address: After selecting the device under test the IP address will appear. An IP address can also be entered manually.

Bytes of Data:

Input the packet size up to 9600 bytes or use the up/down arrows to change the value

Ping count: Enter the number of pings sent for each test. The total number of pings allocated to a single test

Time out: Enter the maximum time period in milliseconds that the Test Generator will wait to receive a response before the ping test is considered as failed.

Interval: This determines the time in seconds between tests. This test does not apply to "Ping Once" test

TTL (time to Live): This number represents the maximum hops or seconds until the ping is no longer valid.

Test amount: The total number of Tests sent to a device prior to becoming inactive. This test does not apply to the "Ping Once" test

#### 11.2 Inputting the Ping Test Generator Information

#### Allow Fragmentation:

Standard networking equipment such as network switches operating at 100Mbps and Windows™ software receives packet sizes limited to 1518bytes. In order to handle larger packet sizes software breaks it up into sizes of 1518bytes. When "Allowing Fragmentation" is not selected the Test Generator will require devices to pass the whole packet without any division. A packet size of 4500 may fail if not fragmented but pass if it is.

Fragmentation can result in problems due to the loss of packets or the inability of the recovery system, such as the NVR or VMS software to properly reconstruct the divided packets into one complete packet.

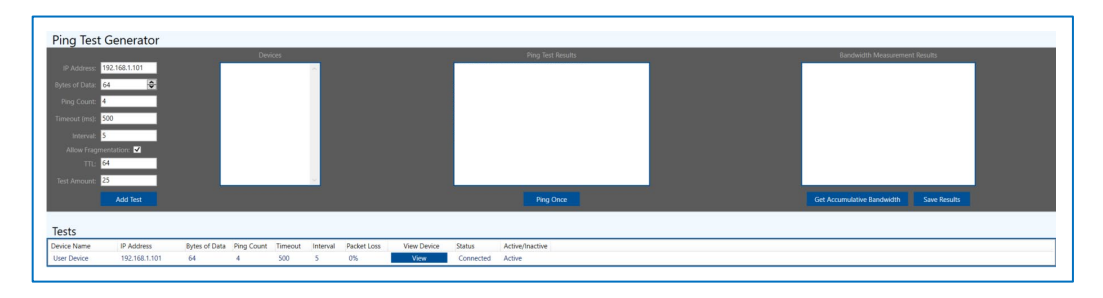

Select the "Add Test" button. The added test will appear under the Test panel. Once the test is added, NeTester will actively ping the devices' IP address according to the programmed parameters until the value in the Test Amount is reached. This data will be averaged and included in the reports

# Section 12: Test Generator Part Two: Operating the Generator

#### 12.0 Operating the Ping Test Generator

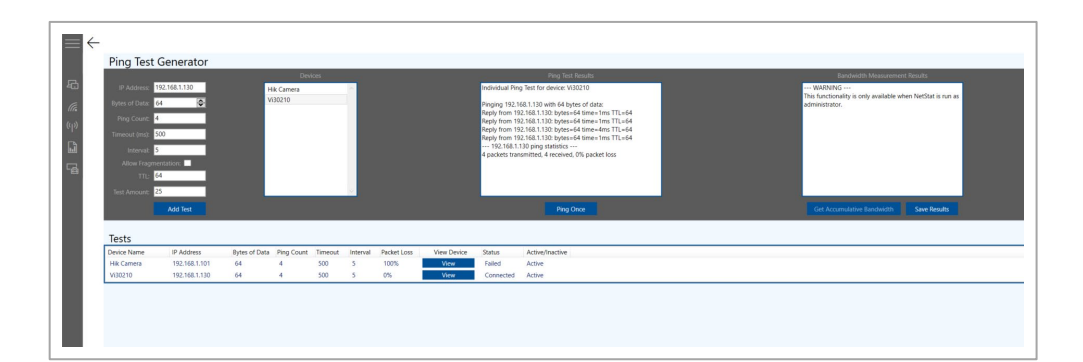

### 12.1 Adding Test

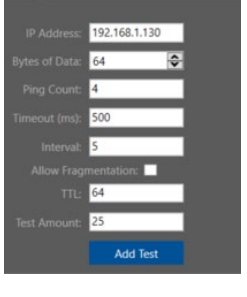

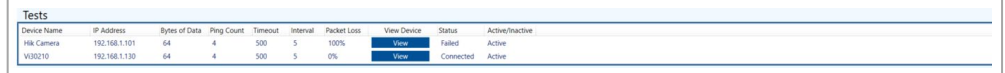

#### Add Test

After entering the test requirements select the "Add Test" button

The test will appear in the test log

"Status" will indicate if the test passed by indicating Connected or Failed

"Activity/Inactivity" will indicate the status of the test

Adding Test will also display a "View" button which will allow the operator to view screens from the connected device

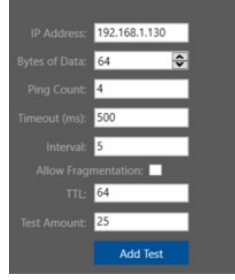

#### 12.2 Ping Once

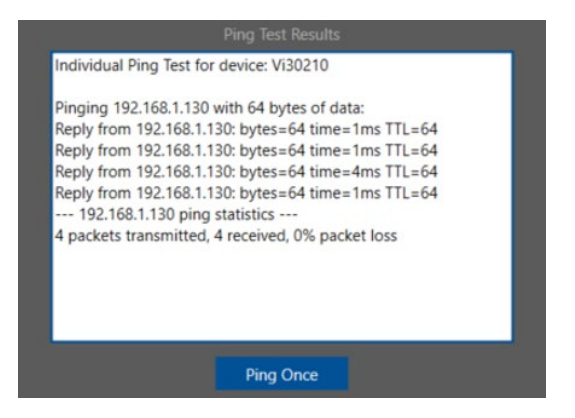

Selecting the "Ping Once" button will activate a single test containing the number of pings programmed in the Ping Count and display the results

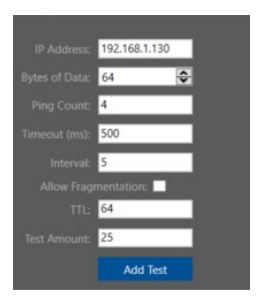

12.3 Pinging with no Fragmentation (Fragmentation unchecked)

#### Ping Test Generator

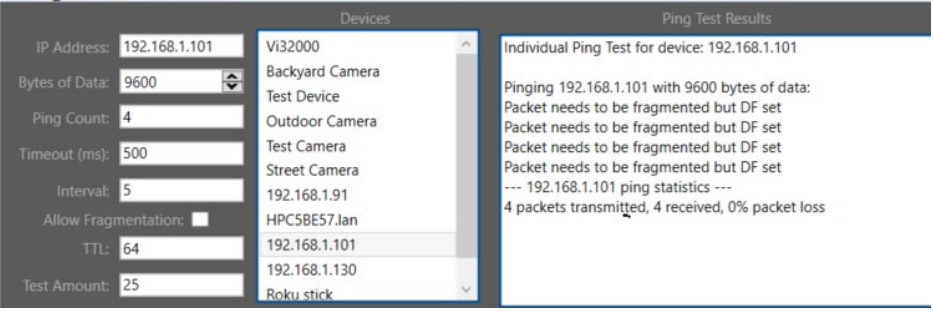

With the Allow Fragmentation left unchecked NeTester will not indicate loss packets if the connection is valid but will indicate Fragmentation was required and as such the Jumbo frame could not be passed as whole.

#### 12.4 Bandwidth Functions

#### Note: In order to run bandwidth test:

You must be running NeTester as the administrator (refer to section 4.4 Running NeTester as administrator)

You must create a test for the connected device and use the "View Function" The bandwidth test will not work if you use the Browser function.

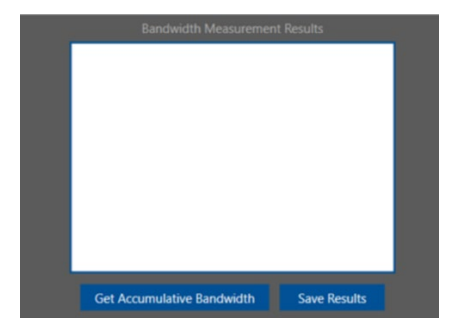

#### Save Results

After running a Bandwidth test, clicking the "Save Results" button opens a window that will allow a name to be given to the test. This name along with the individual device bandwidth and total accumulated bandwidth will all be added to the report.

Typically, the Name will indicate a specific group of devices. For example, A test of all cameras connected to a specific Ethernet Switch might be named after the Switch model or general area of the devices.

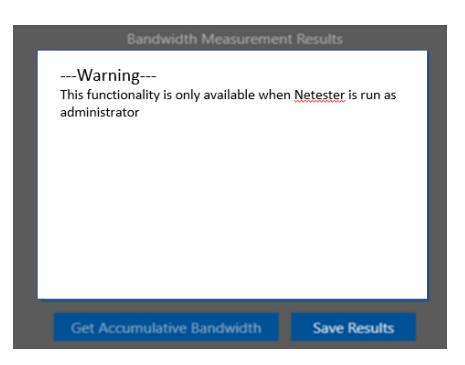

# **Testing**

12.5 Bandwidth

#### 12.6 Programming the View Function

Note: If you see this warning you are not operating NeTester in the Administrative mode and will not be able to perform Bandwidth testing

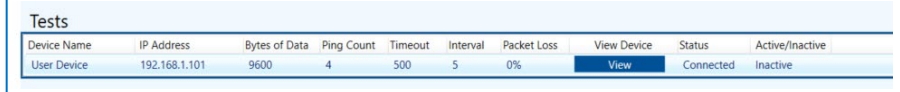

Select the "View" button in the "Test" bar

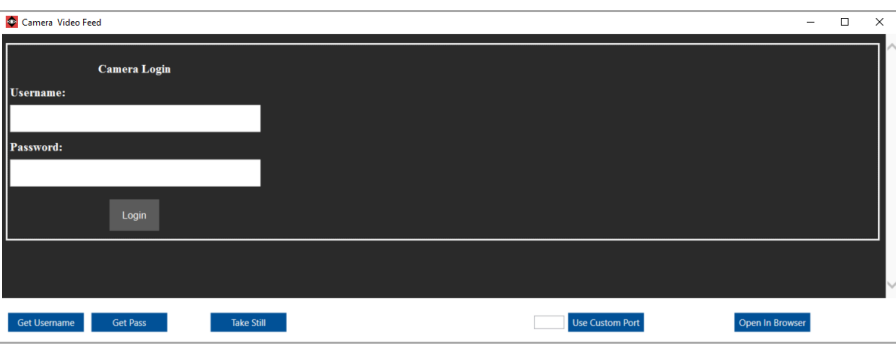

The log in screen of the selected device will appear

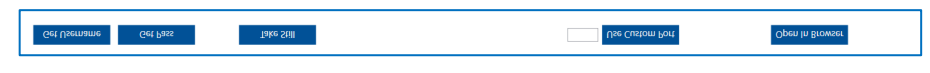

Functions of the operating buttons

Get User name: If the user name has been entered in the library, left-click the button, move the cursor over the User name in the device log in screen, and Right-click to paste it into the User Name. If it has not been entered in the library it can be manually entered

Get Pass (word): If the password has been entered in the library, left-click the button, move the cursor over the Password in the device log-in screen, and Right-click to paste it into the Password. If it has not been entered in the library it can be manually entered.

Important Note: If either the User name or Password is entered incorrectly in the library you cannot copy and paste into the view function. Your windows programs and set up may prevent this function for some connected devices. If so, you can enter the user's name and password manually.

In some cases, access to individual devices may not allow the User Name and Password to be copied and pasted into their appropriate areas. In these cases, User names and passwords can be entered manually.

Viewing the video stream in other than MJPEG may require downloading the specific application for that camera to recover H.264 and related stream. Viewing the video stream if required for measuring bandwidth.

Use Custom Port: While most devices will transmit on Port 80, in some cases it may be necessary to use another port. Enter the port number and click the "Use Custom Port" to activate.

#### Open in Browser:

This function will direct NeTester to open a Web Browser outside NeTester to view the device's internal web page

Take Still: This will record the image and allow it to be included in the report

Note: It you are not operating NeTester as the administrator you will not be able to perform the bandwidth test or directly stream video. Under these conditions if you want to include a image in the report, access the camera using the Browser function and take a still image

| Camera Video Feed   |                                      |                 | $\times$<br>$\Box$<br>$\qquad \qquad \blacksquare$ |
|---------------------|--------------------------------------|-----------------|----------------------------------------------------|
|                     | <b>Camera Login</b>                  |                 |                                                    |
| Username:           |                                      |                 |                                                    |
| admin               |                                      |                 |                                                    |
| Password:           |                                      |                 |                                                    |
| admin               |                                      |                 |                                                    |
|                     | Login                                |                 |                                                    |
|                     |                                      |                 |                                                    |
|                     |                                      |                 |                                                    |
| <b>Get Username</b> | <b>Get Pass</b><br><b>Take Still</b> | Use Custom Port | Open In Browser                                    |

Once the device's User name and Password are entered select the "Login" Button

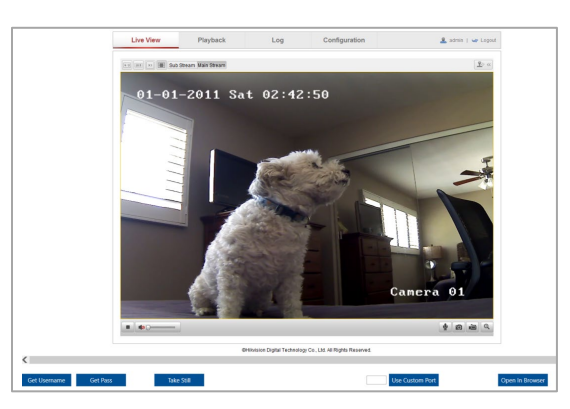

### 12.7 Operating the Bandwidth function.

#### Note prior to operating the bandwidth function, the device under test must be selected and streaming video

Note: The bandwidth function tests the bandwidth from the point of the connected device to the point where the computer operating NeTester is connected. The displays show the actual transmitted bandwidth. If the test is conducted for an individual camera connected to a network switch and the measurement taken from the switch uplink will reflect the bandwidth from the camera through the switch.

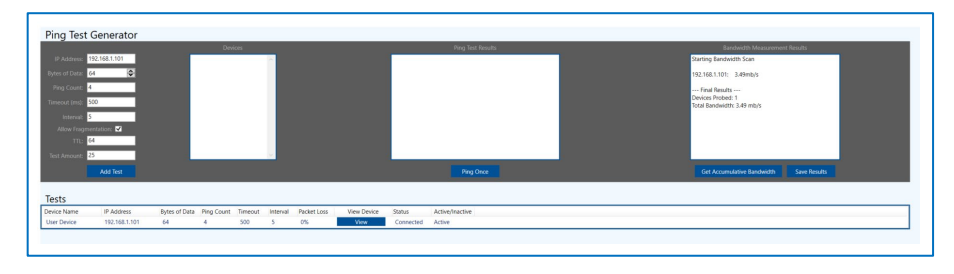

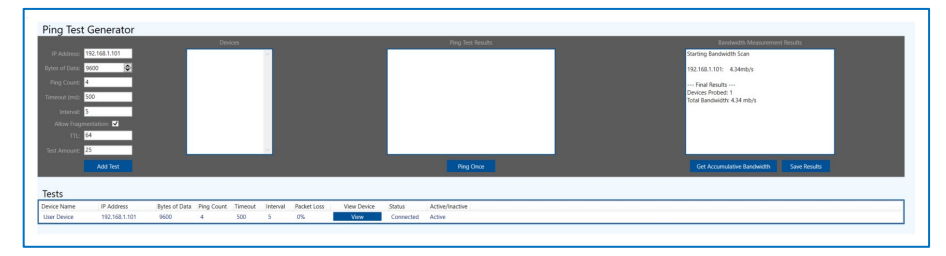

Note 1: The Ping Test Generator test is separate from the Bandwidth Test and only shows the ability to the computer operating NeTester to ping the connected device resulting in a valid connection for all devices in the connection path.

Note 2: The bandwidth displayed is the bandwidth receive at the time of the test

### 12.8 Measuring System Bandwidth (Method 1: Operating as Administrator

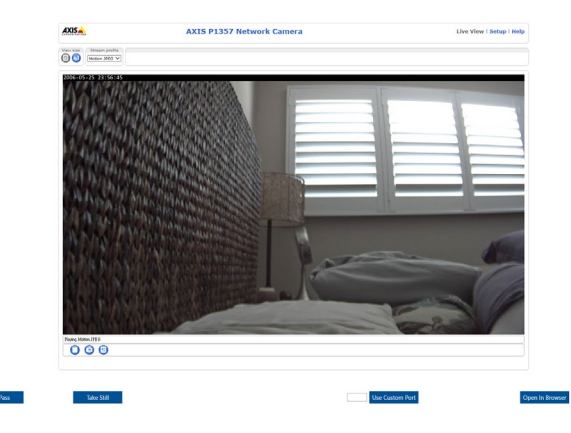

By clicking on the Browser button, NeTester will create a direct connection that device's browser

To measure multiple devices such as cameras connected to a network switch you need to open multiple screens

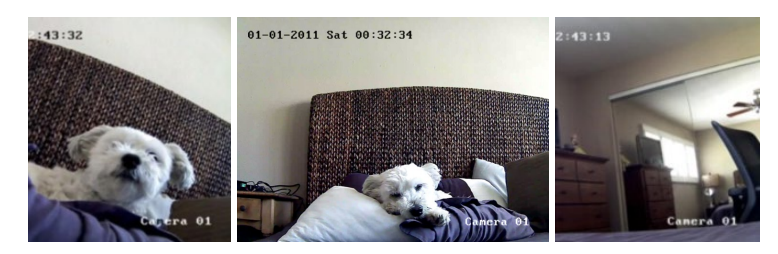

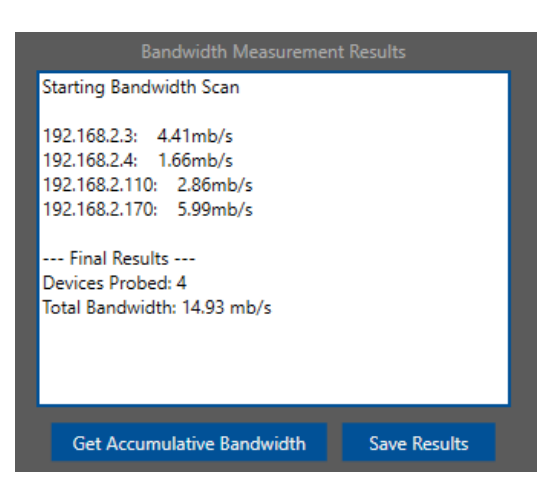

### 12.9 Cumulative **Bandwidth**

Note: the displayed bandwidth will reflect the main stream used without the need for the camera decoder code plug in. In most cases the displayed bandwidth using MJPEG will be greater than streams at H.264 or similar codecs

Bandwidth from a device will change based on the time it is taken. For cameras this is due to the amount of activity within the camera frame. The greater the activity the higher the bandwidth

Clicking the "Get Cumulative Bandwidth" will display the individual bandwidth for each device and the total bandwidth for all the displayed devices.

Important note: In order for bandwidth to be measure it must be displayed in order for streaming to be active. (Method 1 Only)

Bandwidth scan measure the instantaneous bandwidth at the time the test is taken. Bandwidth from connected devices will vary depending upon what they are transmitting at the time the test is taken. A camera with a lot of activity will show a higher bandwidth then the same camera with no activity

To determine the total bandwidth that is going through a particular Switch, open a NeTester "View" to stream video for all devices connected to Switch ports, and then run the Bandwidth test." A network switch or other connected devices that are not streaming will exhibit a low or no bandwidth.

Clicking the "Get Cumulative Bandwidth" will display the individual bandwidth for each device and the total bandwidth for all the displayed devices.

### 12.10 Measuring System Bandwidth (Method 2: Operating Not as Administrator

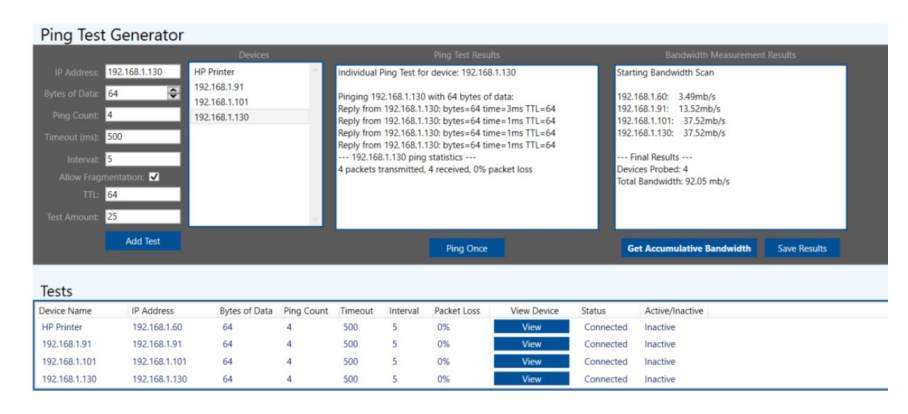

If you are not operating NeTester as the Administrator, you can still perform the bandwidth test. The test will use the ping functions. Select the "Get Accumulative Bandwidth" button as you would using Method One.

Using this method does not require opening a browser or streaming video

12.11 Saving images to reports (Method 1) Operating as Administrator

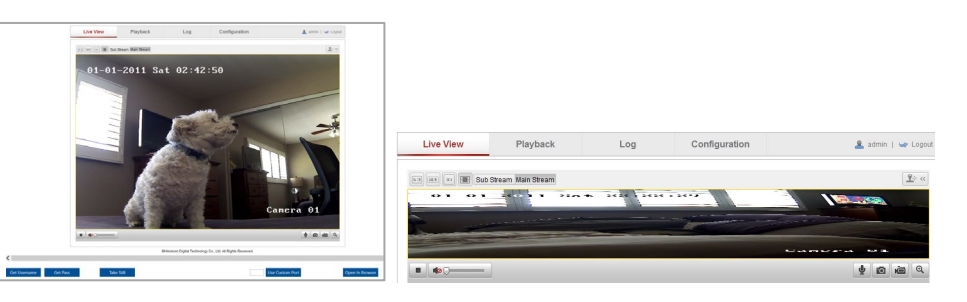

To save an image for use in reports or in the NeTester database click the "Take Still" button. Please note the image will be saved as shown on the screen. Prior to selecting "Take Still" make certain the image is what you want saved.- If you are operating NeTester as the administrator use the Browser function and take a image for use in the reports

Clicking the "Get Cumulative Bandwidth" will display the individual bandwidth for each device and the total bandwidth for all the displayed devices.

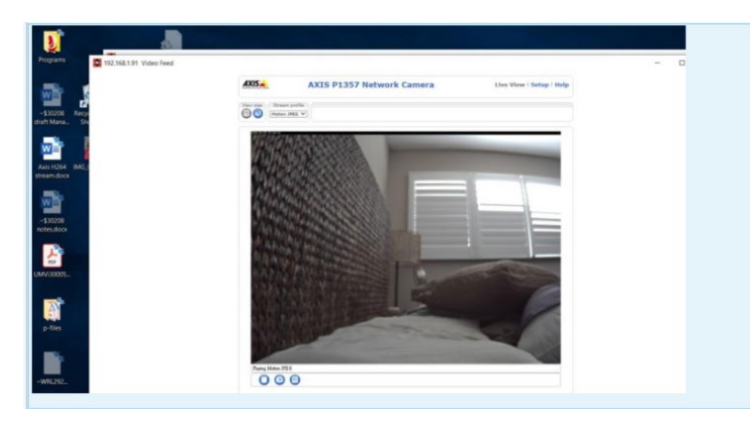

If you are not running Netester you can open the browser and still take a still to be included in the report. However position the image to reflect what you want to see the image you want to see in the report.

 12.11 Saving images to reports (Method 2) Not Operating as Administrator

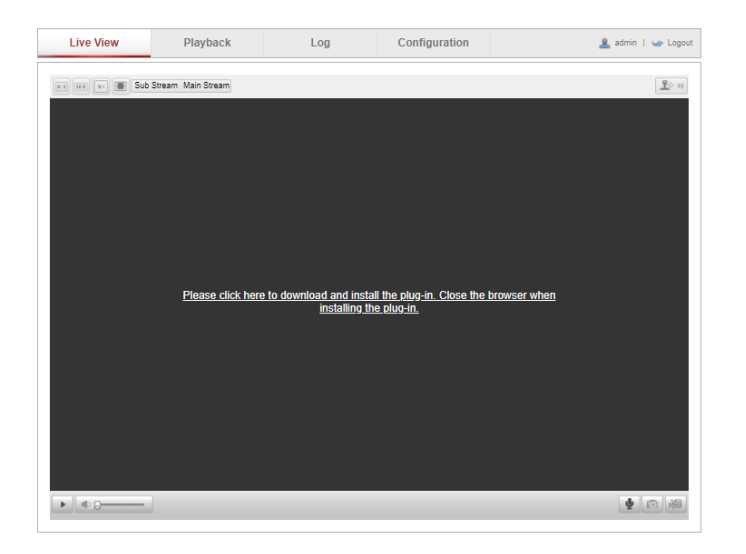

In some cases even accessing a camera's browser directly will require a plug in

12.10 Naming and Saving Bandwidth reports:

Individual bandwidth tests can be separately named and saved

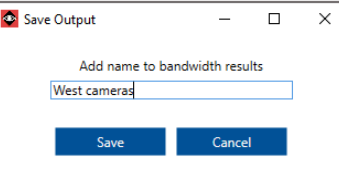

Clicking the "Save" building will allow you to name and save the display

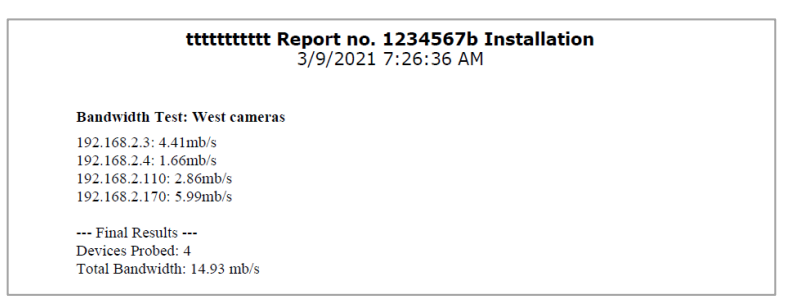

The save information will be included in the reporting

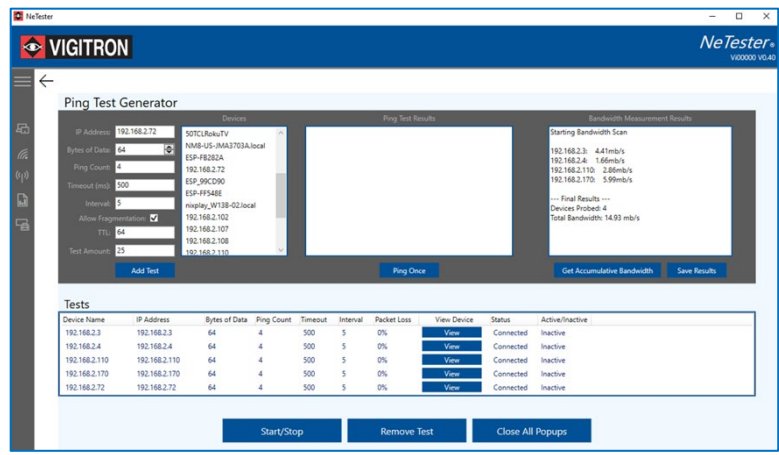

Device Tests can be deleted by selecting the device followed by "Remove Test"

Clicking the "Close All Popups" button will close all the opened video windows running inside NeTester. This will avoid the need to close them individually.

By selecting a specific device in the Tests box, the Start/Stop button will either stop a test in progress or start another test cycle.

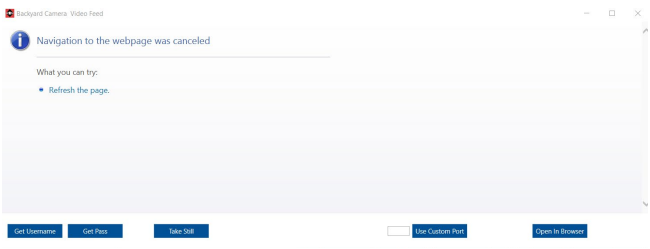

In any case where the connected devices web page cannot be rearched or the connected device does not have a browser the above image will be displayed

# Section 13: Reporting

#### 13.0 Reporting

### 13.1 Exporting and Saving Reports

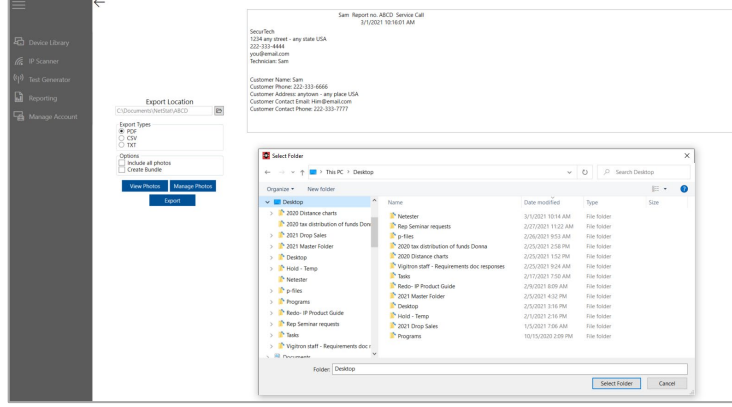

To save reports you move to the Reporting screen and export. You can create as many individual reports as you want. When creating multiple reports under the same report number and format, NeTester will automatically append the copy number. For Example, Report(1), Report(2), Report(3).

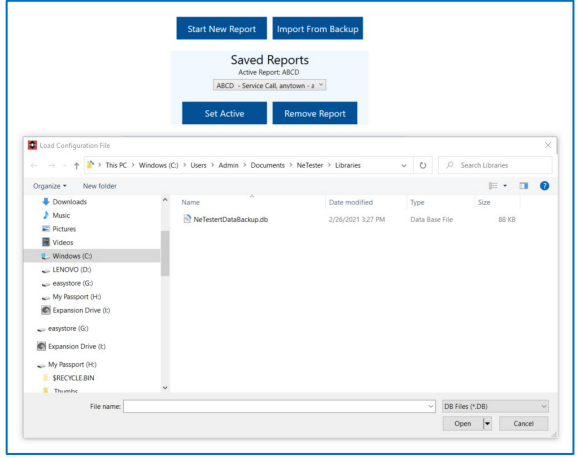

#### 13.2 First screen

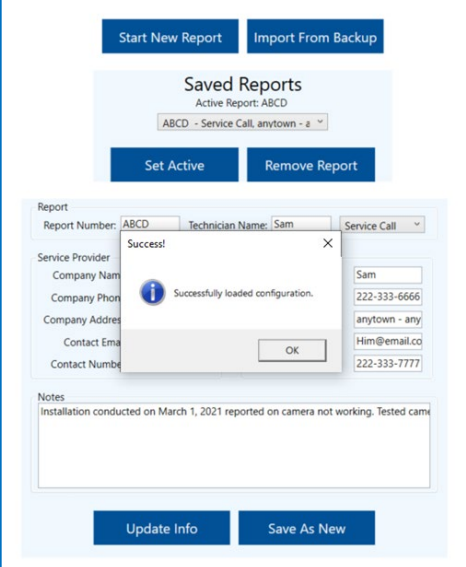

### 13.3 Recalling the Active Report

Once the report is added to the list the above icon will appear (refer to Section 8).

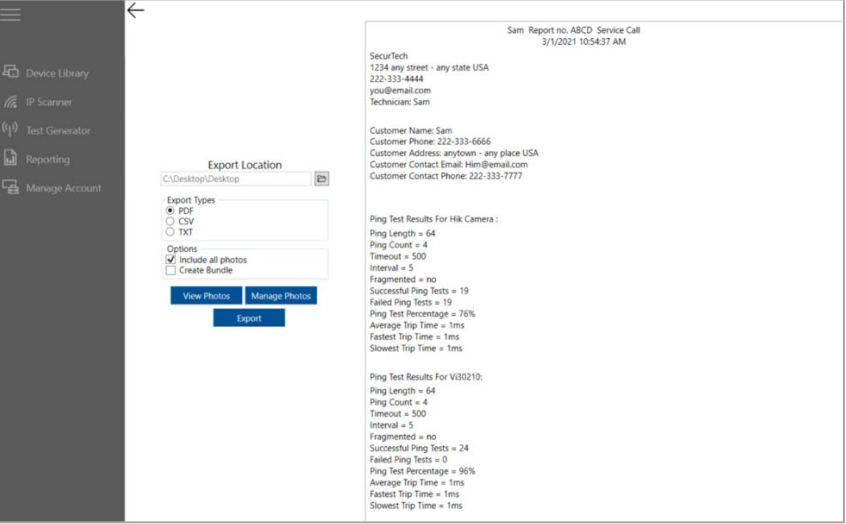

Selecting the "Reporting" tab will bring up the reporting screen and will display the active report

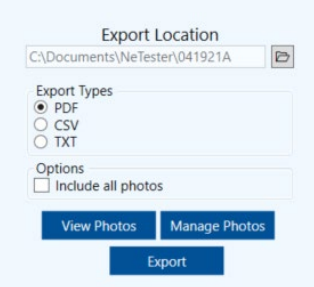

You can select the report to include all the capture photos in the report

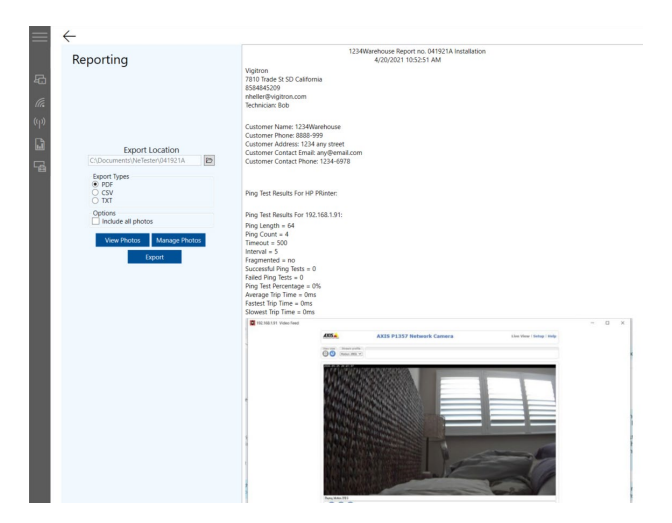

If you select all photos a pop up will ask you to confirm As an alternative you can include only selected photos in your report

View Photos: Will allow you to View the photos that you have saved.

### 13.3 Viewing and Selecting Photos for the Report

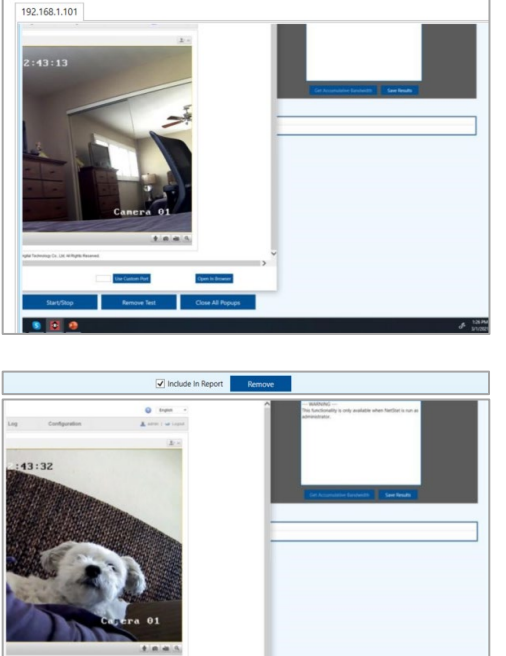

#### Managed Photos:

Selecting "Include in Report" will result in the selected images being included in the report

#### Export

#### Report files can be exported as:

.PDF- presentation format which cannot be edited – Note only .PDF reports will contain saved image .CVS- this format can be used to create Excel documents

.TXT- this format can be used to create Word documents and for use in other formats

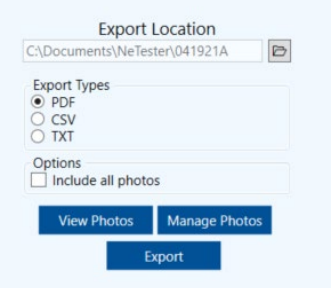

#### The resulting report can be viewed

#### 13.4 Exporting Reports

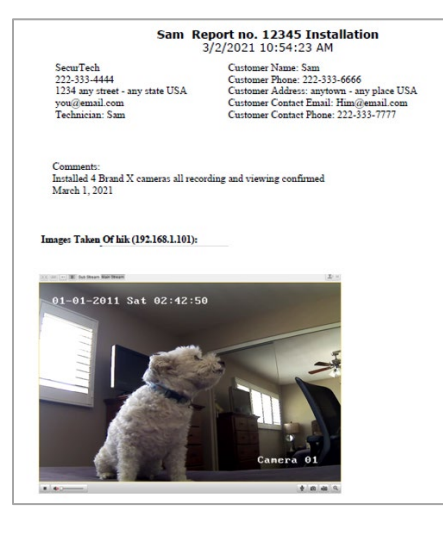

#### 13.5 Analyzing **Reports**

Ping Test Results For HP Printer: Ping Length =  $64$ Ping Count =  $4$  $Timeout = 500$ Interval =  $5$ Fragmented =  $no$ Bandwidth =  $0.00$ mb/s Successful Ping Tests = 25 Failed Pings =  $2$ Ping Test Percentage = 100% Average Trip Time = 21ms Fastest Trip Time = 3ms Slowest Trip Time = 102ms

Ping Test Results For 192.168.1.91: Ping Length =  $64$ Ping Count =  $4$  $Timeout = 500$ Interval =  $5$  $Fragmented = no$ Bandwidth =  $18.18mb/s$ Successful Ping Tests = 25 Failed Pings =  $0$ Ping Test Percentage = 100% Average Trip Time = 1ms Fastest Trip Time = 0ms Slowest Trip Time = 9ms

Example 1: Successful ping test with failed pings. Example 2: Successful ping test with failed pings

Reports are a valuable tool for record keeping and to provide to customers for commissioning the system. Reports also provide a summary of connected device performance. Test results are dependent upon ping settings. With regards to the two of these results please note the following: Ping Tests and Failed Pings

The number of Pings within a test and number of Ping Tests is determined by the operator. NeTester will validate success if one ping is valid. As such if the number of pings is set to 4 and 1 is valid but 3 fails the test is valid. This is a standard method of judgement.

NeTester will also display the number of individual failed pings. In Example 1 above 25 ping tests were conducted each with 4 individual pings for a total of 100 pings. Of these 2 pings or 2% failure. Example 2 shows no failures.

Average/Fastest/Slowest Trip Time

Receiving units such as VMS servers NVRs have their own specific requirements for delay to determine if the transmission from the connected device is received. These three figures provide a total picture. The Timeout and Interval Ping settings can determine failure or success of pings and determine the time required by the connected devices

### 13.6 Saving and recovering previous reports

To save reports perform Save or Save As functions as with any Windows™ based file. Once a report is created if problems exist in recovering the file and it has been saved you can recover the file: This PC> Documents> NeTester

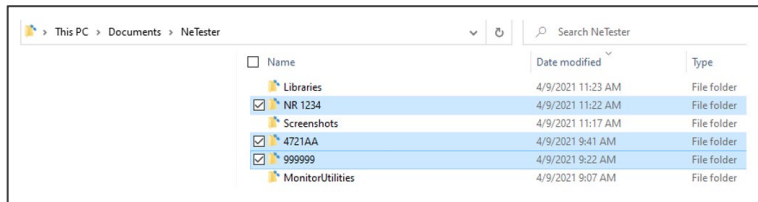

Once a file is opened in .PDF/.TXT/.CAV it can be saved as a folder you want to create

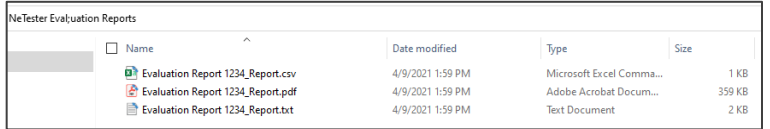

# Section 14: Managed Account

#### 14.0 Managing **Accounts**

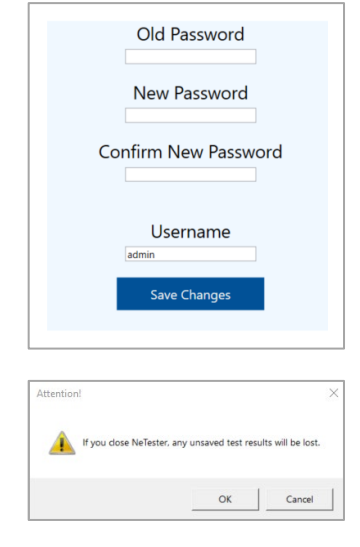

To change NeTester's password

- 1. Enter the previous password
- 2. Enter new password
- 3. Confirm the New Password
- 4. Enter and username
- 5. Select Save Changes

To change the User Name, enter the name and select "Save Changes"

Note if you close NeTester a pop-up will be indicated test results will be lost. Please consider saving test result reports prior to exit

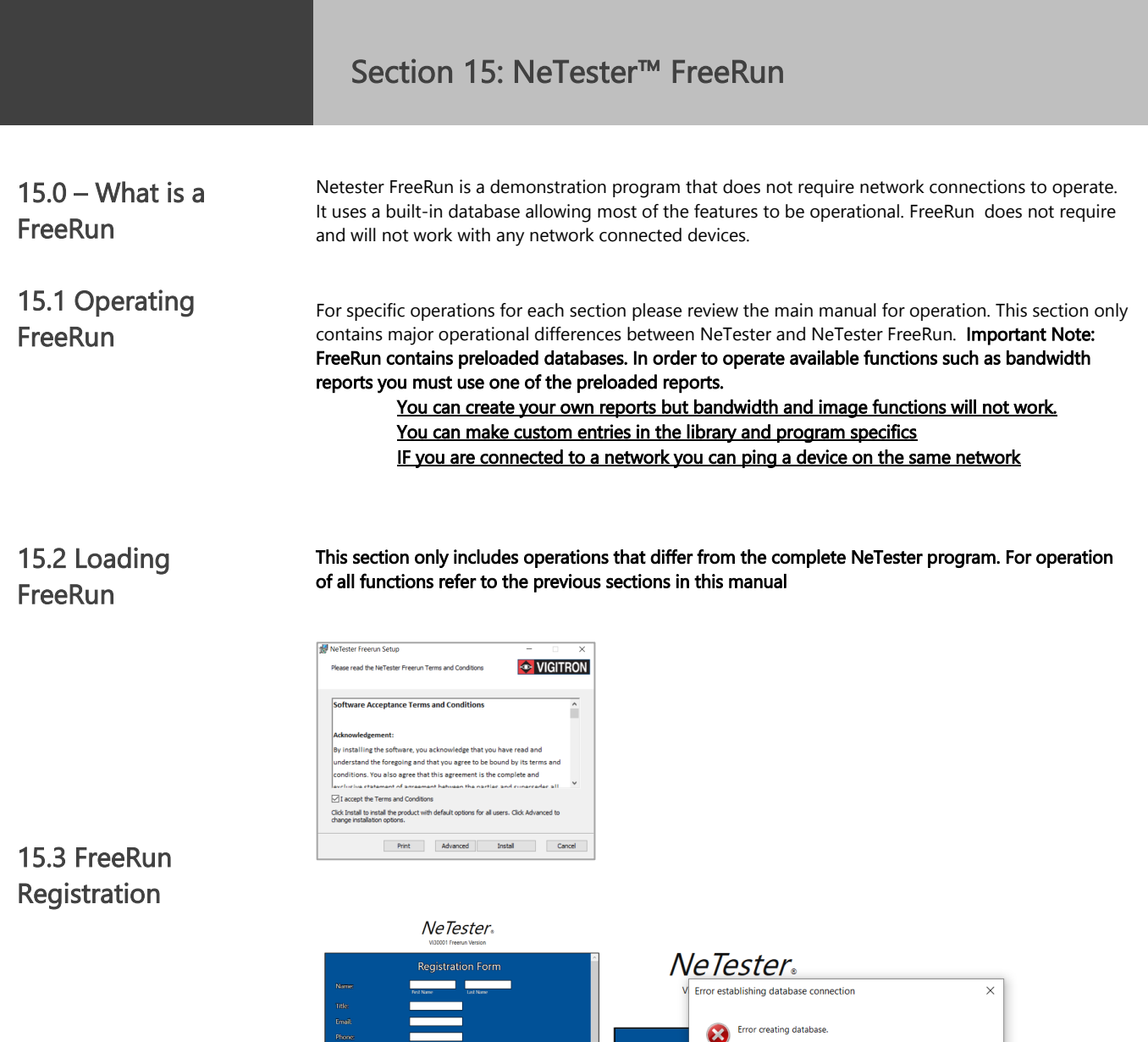

#### 15.3 Login

Note NeTester FreeRun must be run as Administrator the first time it is operated

Load FreeRun in the same manner as NeTester. In some cases, you may have to disable your virus protection refer to selection four.

Log In

Password

If this is your first time launching, try runn

 $\alpha$ 

When using NeTester FreeRun the registration page will appear. You do not have to fill in the page just use the submit button and the program will act as if registration has been completed.

User the default user name and login -Username admin/Password system

#### 15.4 Saved Reports

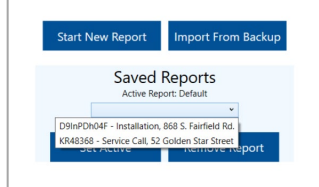

Note: In order to operate bandwidth and other functions you must selected one of the preloaded reports and set as "Active"

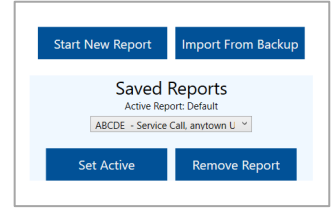

NeTester FreeRun – create your own reports and select one as Set Active

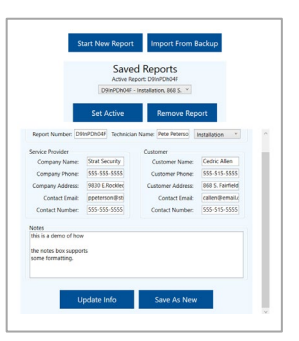

Once you select one of the preloaded reports and set as active the report will automatically be loaded

#### 15.5 – Discovery

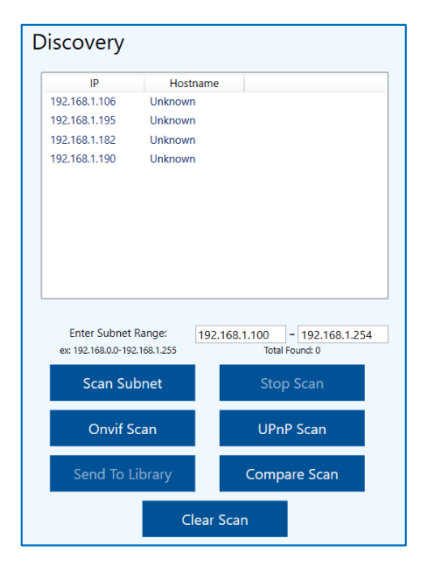

You can enter any range you want. The suggest range for demo is 192.168.0.100 to 192.268.1.254

The results will be taken from the embedded database with FreeRun

FreeRun will also allow Onvif and UPnP scans

The scanned camera can be added to library but you will not be able see them or add them to any test as they don't exist

Note: The preload devices that exist in the library help to show NeTester is capable of scanning and entering devices on different networks

The Compare Scan can also be operated

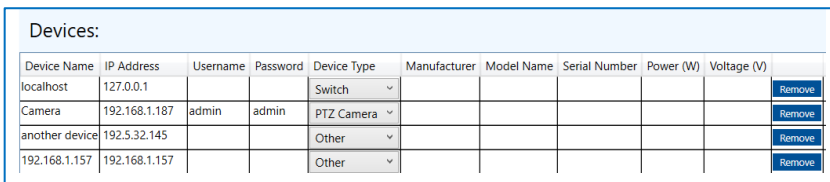

### 15.6 Operating The Ping Test Generator

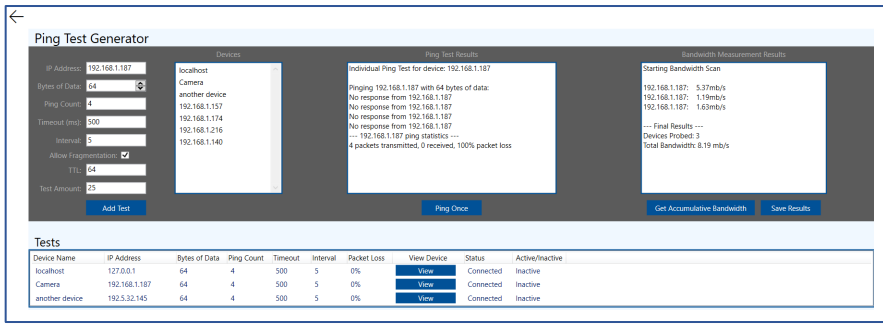

The Ping Test Generator will display the preload devices and any other devices you may have added. Please note only the preloaded devices can be used for bandwidth and image display functions.

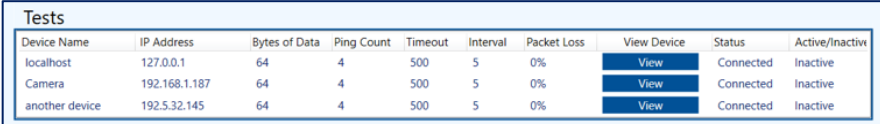

Other functions such an adding test or Ping Once will operate normally

The Defragmentation function can also be show. De-select the "Allow Fragmentation" and set "Bytes of Data" to 9600 bytes and "Ping Once" the display will show 100% packet loss

#### 15.7 Operating Bandwidth – Logging into the Camera

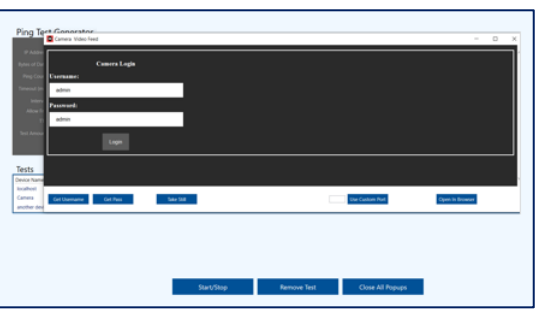

In order to view camera video and show the bandwidth function you must log into the camera -follow the copy and paste procedure or enter admin, admin for user name and password

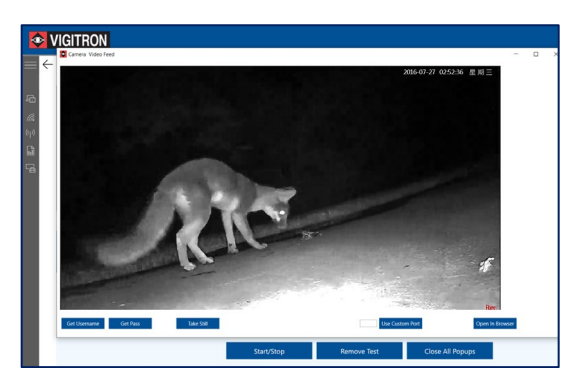

After logging into the camera, a still image will be displayed

#### 15.8 Operating Bandwidth function.

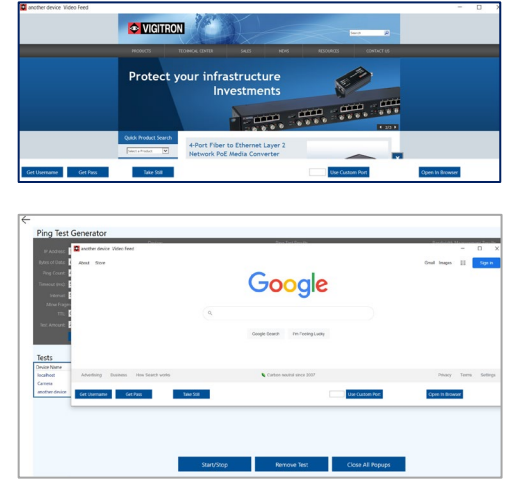

Selecting the other two devices will show a still image of Google and Vigitron screens.

Note as this is a demo program and you are not connected to a network – will not be able to stream video which is the case when operating the NeTester program.

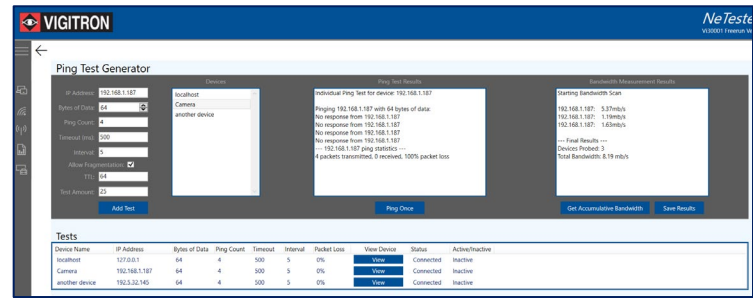

Bandwidth requirements can be measured from all devices connected to an individual point such as a network switch.

Measurement is restricted to only those devices that are accessed and streaming.

The requirement for a connected device to be included in the bandwidth test it must be:<br>1. Selected in the "Add Test"

- 1. Selected in the "Add Test"<br>2. Logged into to using its us
- Logged into to using its user name and password
- 3. "Viewed" and remain opened when testing bandwidth

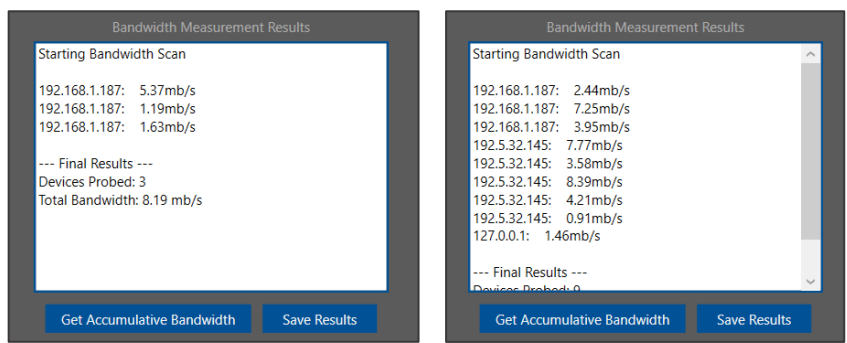

15.9 Including a Still image as part of the report.

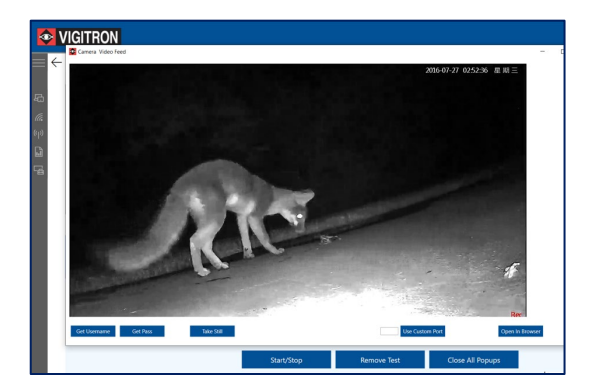

To include an image as part of the report – select the "Save Still" button. This can be done even when video is streaming

NeTester FreeRun will allow you to export reports, but note only the .PDF format will include photos.

You can select all the photos or specific ones.

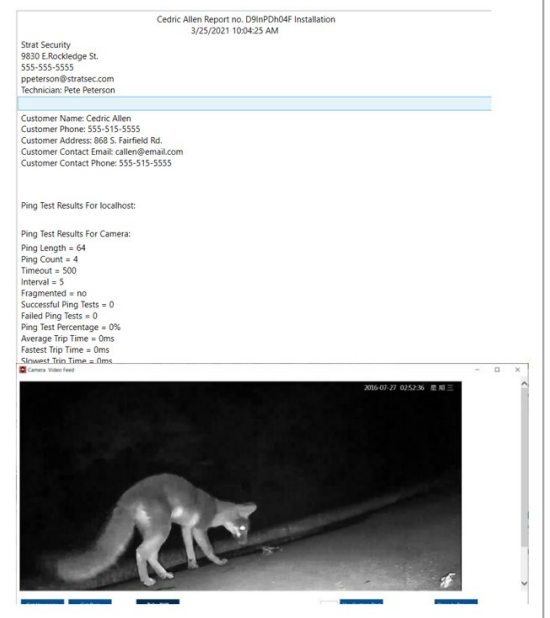

# Section 16: Appendix – Packet Size, Packet Overheads, and Bandwidth

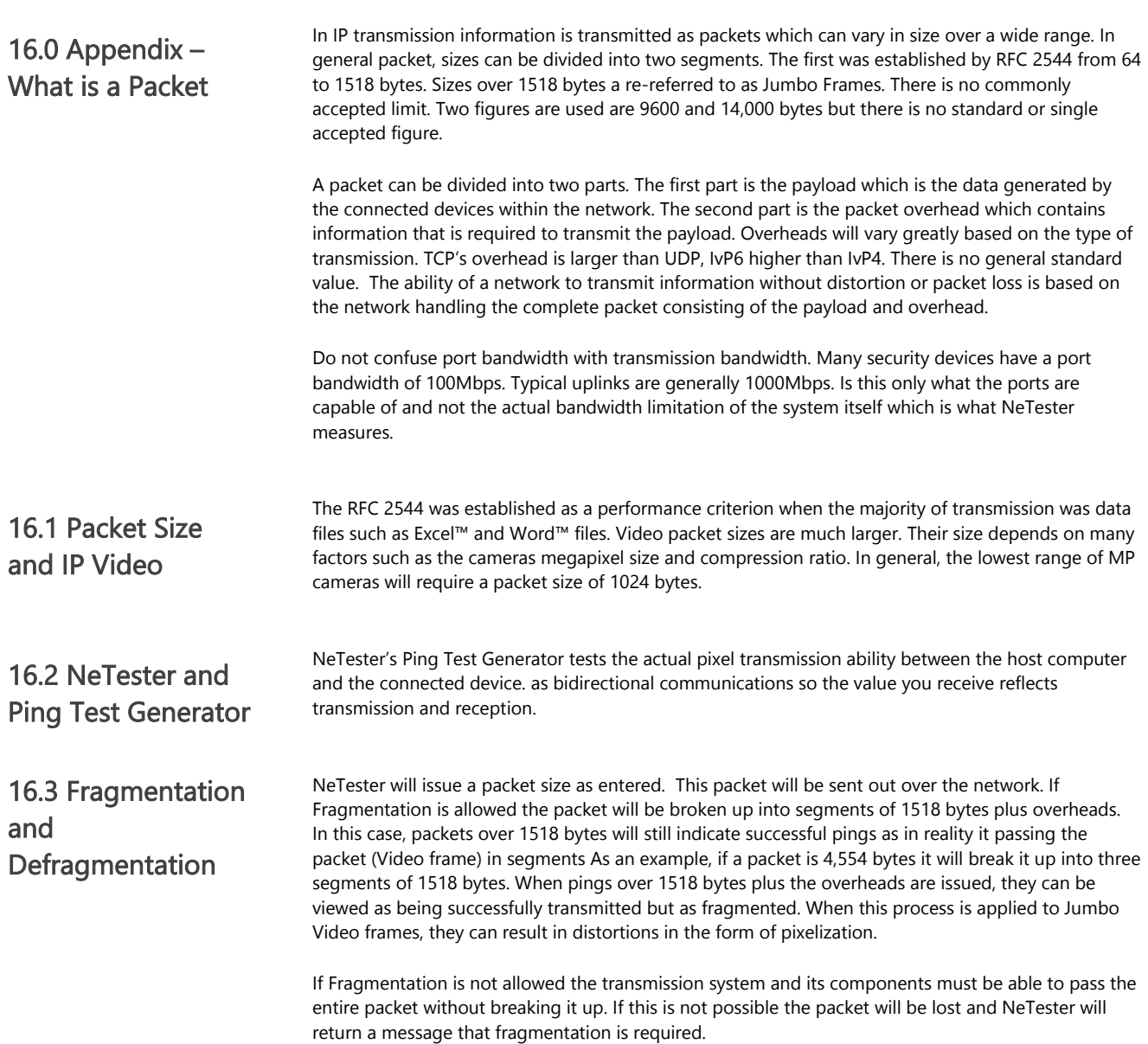

#### 16.4 Packets and **Bandwidth**

There is a direct relationship between packet size, packets per second, and bandwidth. To begin if a transmission system cannot pass the packet then bandwidth doesn't matter. If a packet must be fragmented in order to pass a packet the number of packets required to pass a packet is decreased while the amount of network traffic due to the increased number of packets per second is increased requiring an increase in bandwidth.

Example: A connected device generates a packet size of 4500 bytes and bandwidth has a capacity of 1,000 packets per second (PPS). The components in the network are only capable of passing a packet size of 1500 bytes requiring fragmentation

Due to the inaccuracy of the Ping time measurement, NeTester does not use this process when reading bandwidth. However, this formula can be used to get a rough estimate of bandwidth when NeTester is not operating in Administrative mode.

Packet size limits can also be used to determine the actual network bandwidth performance. Using NeTester you determine the transmitting bandwidth

Individual Ping Test for device: ptz

Pinging 192.168.2.110 with 1472 bytes of data: Reply from 192.168.2.110: bytes=1472 time=2ms TTL=64 Reply from 192.168.2.110: bytes=1472 time=1ms TTL=64 Reply from 192.168.2.110: bytes=1472 time=1ms TTL=64 Reply from 192.168.2.110: bytes=1472 time=1ms TTL=64 -- 192.168.2.110 ping statistics ---4 packets transmitted, 4 received, 0% packet loss

For the following complete procedures refer to Section (X) Pages (YY)

In the above example Using NeTester's Max Packet Size, it was determined 1472 was the maximum packet size the system is capable of passing with fragmentation. The actual value was 1472 + 20 or 1492 bytes.

The value of 1472 was then entered in as the Bytes of Data with an interval of 4. Any internal can be use even 1. If an internal of greater than 1 is used the duration results should be averaged.

In this, the average is 1.25ms per packet. To learn Packets Per Second 1472/.00125 =  $1,177,600 \times 8 = 9,420,800 =$  a bandwidth of approximately 9.4Mbps.